# Универсальный измерительный зонд МЕТРОТЕК M716-02-001/2

Руководство по эксплуатации МТРГ.468269.002, МТРГ.468269.002-01 РЭ1 Редакция 11, 2019

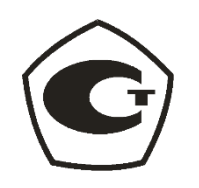

НТЦ Метротек

Никакая часть настоящего документа не может быть воспроизведена, передана, преобразована, помещена в информационную систему или переведена на другой язык без письменного разрешения производителя. Производитель оставляет за собой право без дополнительного уведомления вносить изменения, не влияющие на работоспособность прибора, в аппаратную часть или программное обеспечение, а также в настоящее руководство по эксплуатации.

© НТЦ Метротек, 2019

## Оглавление

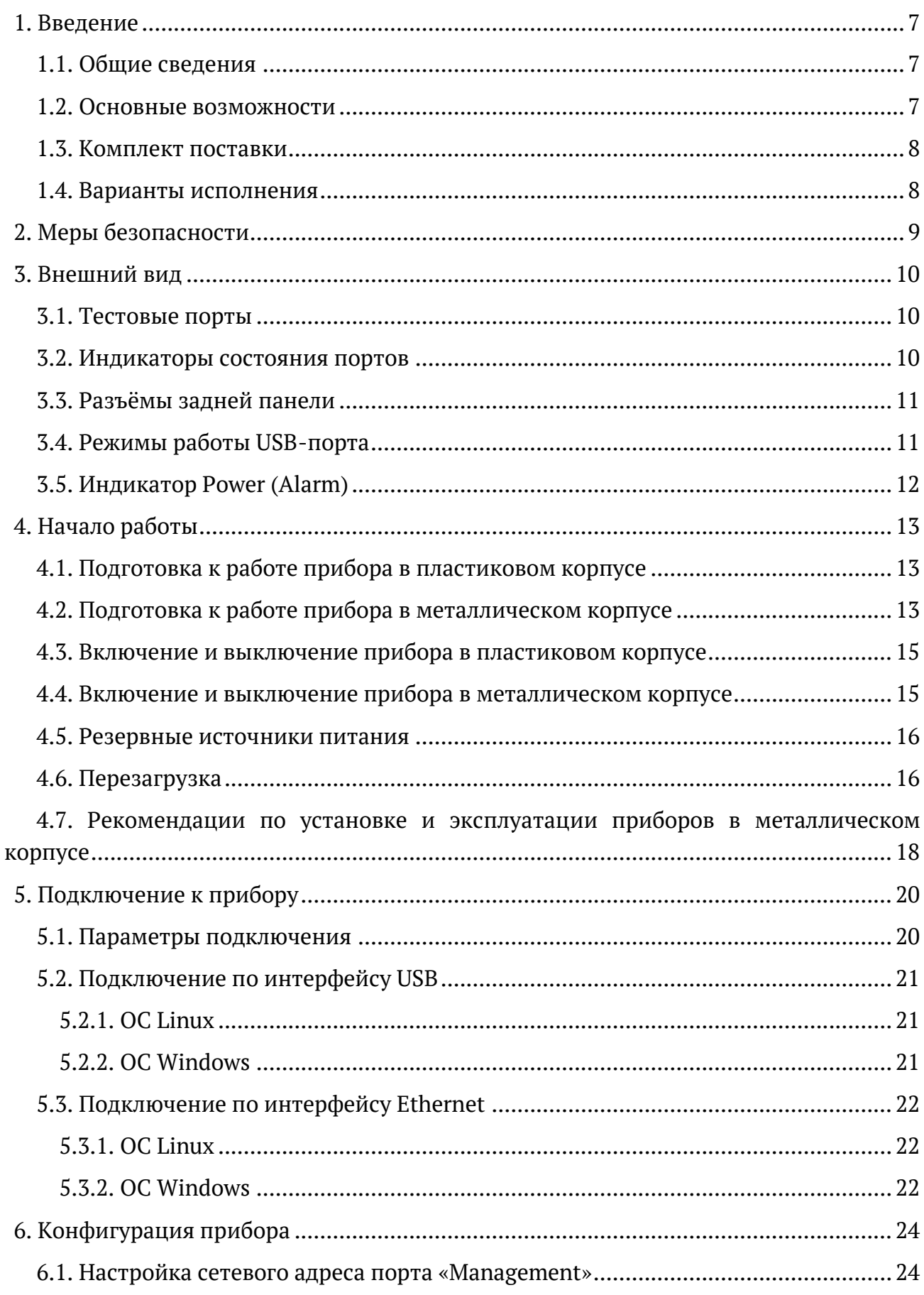

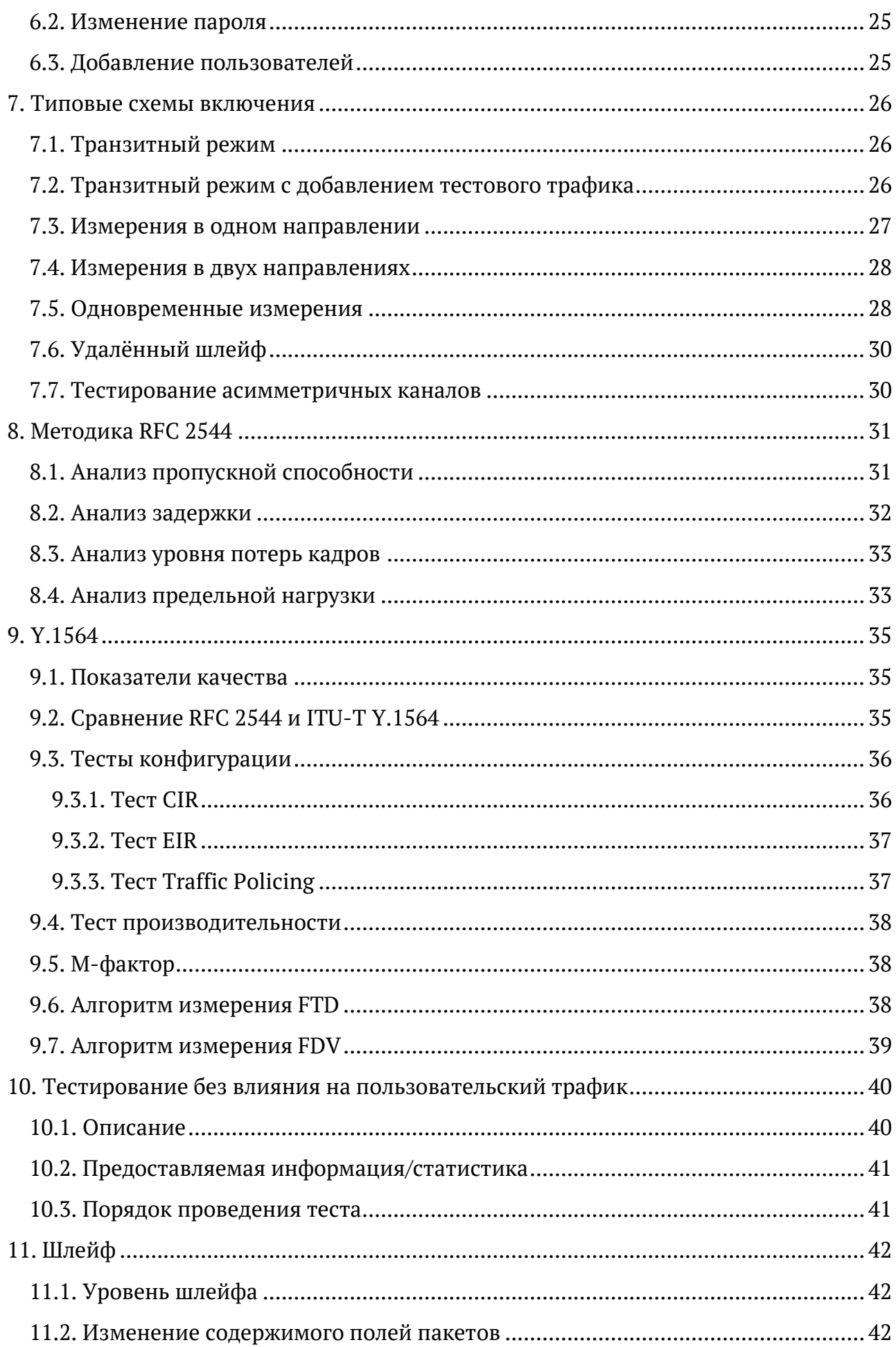

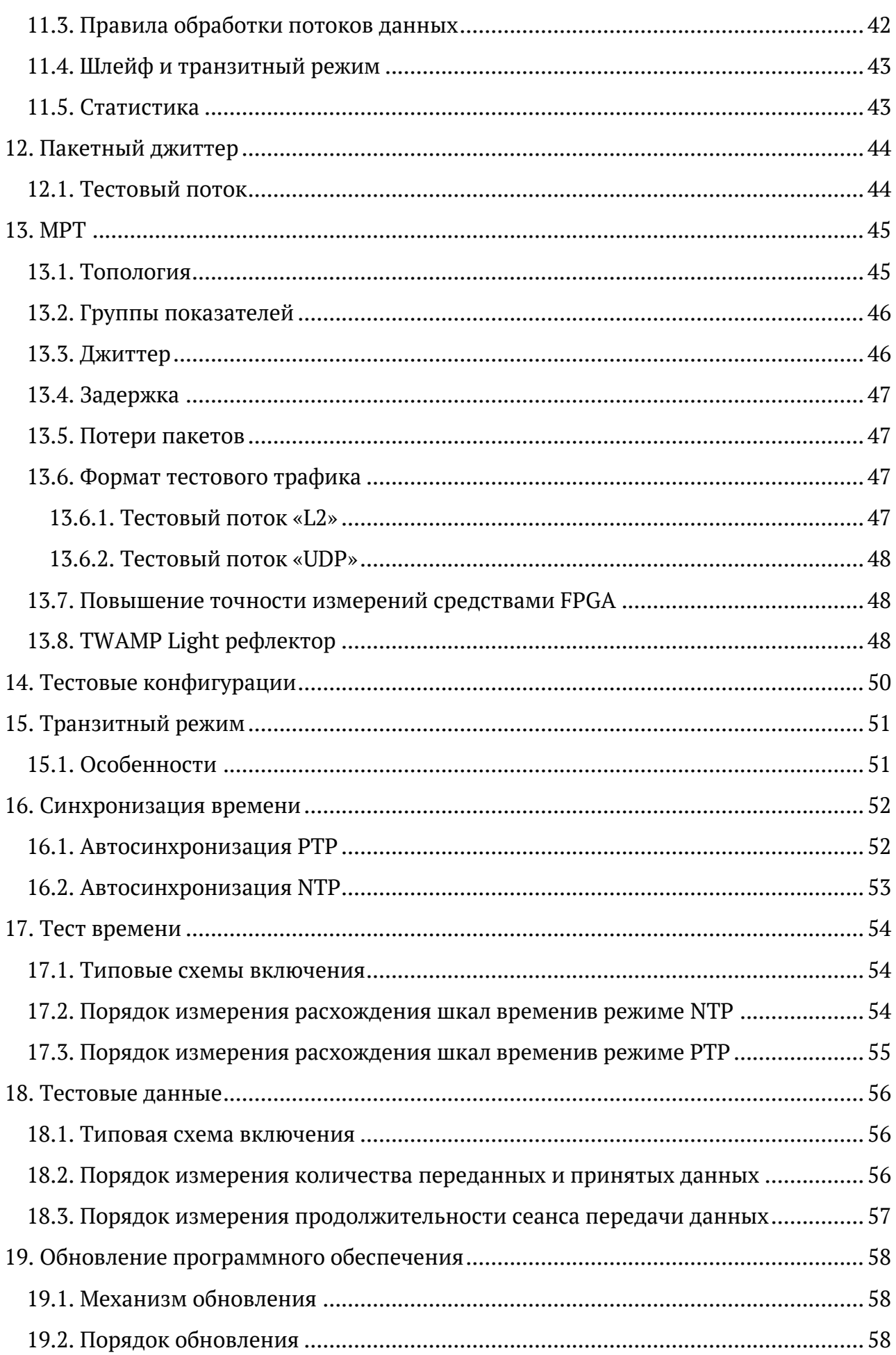

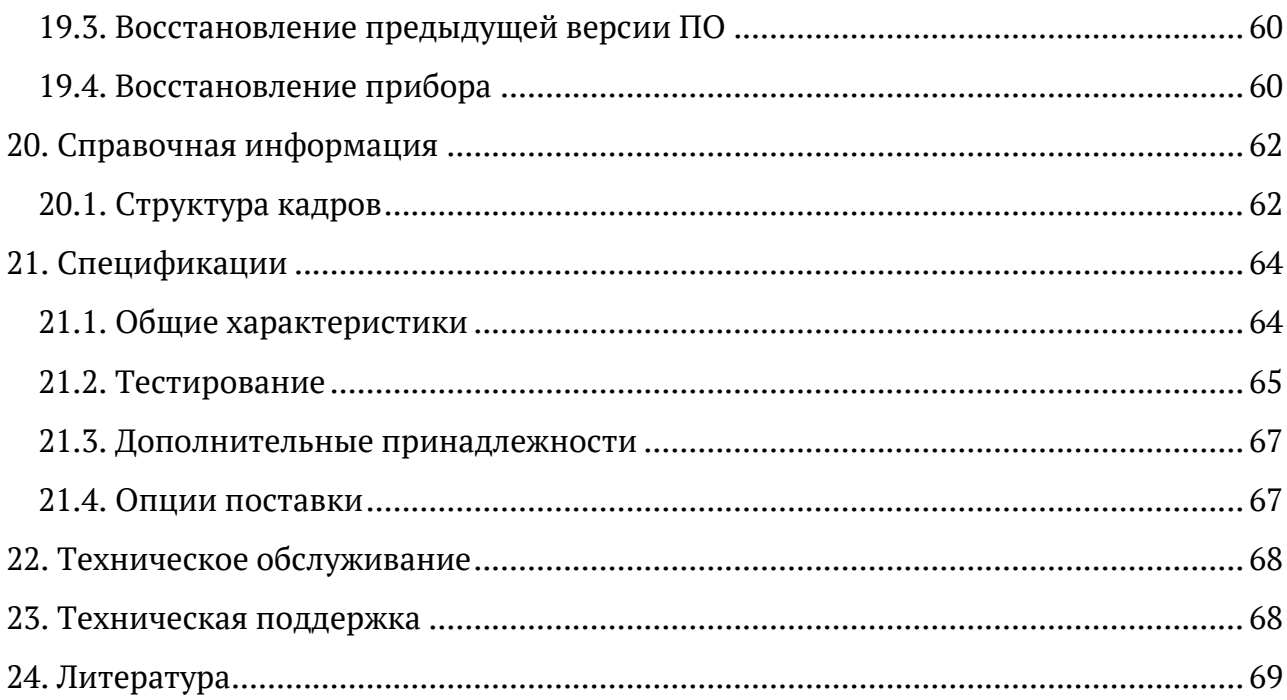

## <span id="page-6-0"></span>**1. Введение**

В настоящем руководстве представлены сведения об основных функциях, способах подключения и настройке универсального измерительного зонда МЕТРОТЕК M716-02- 001/2 (далее по тексту — прибора).

*Примечание.* Информация по командам приведена в брошюре «Универсальный измерительный зонд МЕТРОТЕК M716-02-001/2. Руководство по командам удалённого управления», входящей в комплект поставки.

### <span id="page-6-1"></span>**1.1. Общие сведения**

Прибор предназначен для мониторинга, тестирования и анализа сетей Gigabit Ethernet с возможностью дистанционного управления, а также выполнения автоматизированных сценариев.

Прибор включается в сеть в разрыв соединения (транзитный режим) или в качестве оконечного устройства (см. раздел [7\)](#page-25-0). Поддерживает аппаратный механизм «bypass» восстановление соединения при пропадании питания.

Прибор работает под управлением операционной системы Linux.

#### <span id="page-6-2"></span>**1.2. Основные возможности**

- 1. Генерация и регистрация трафика с нагрузкой до 100 % на уровне L1(Physical), L2 (MAC), L3 (IP), L4 (UDP) стека TCP/IP.
- 2. Диапазон скоростей передачи данных в сетях: от 10 Мбит/с до 1 Гбит/с.
- 3. Тесты RFC2544 out-of-service и in-service.
- 4. Измерение пропускной способности канала без влияния на сеть.
- 5. Измерения по рекомендации Y.1564 out-of-service и in-service: проверка на соответствие SLA.
- 6. Анализ односторонних и двусторонних показателей качества канала связи (задержки и джиттера) по протоколу TWAMP Light (RFC 5357 [12]).
- 7. Поддержка VLAN Q-in-Q и MPLS.
- 8. Измерение пакетного джиттера.
- 9. Режим интеллектуального шлейфа (Smart Loopback) с одновременным сбором статистики.
- 10. Тест TCP-подключения, тест доступности HTTP.
- 11. Режим MPT: непрерывная генерация до 300 независимых потоков (L2 или UDP) и измерение джиттера, задержки и потерь пакетов.
- 12. Возможность формирования syslog-сообщений.
- 13. Поддержка односторонних (One-Way) измерений.
- 14. Поддержка NTP и PTP.
- 15. Технология PoE (питание по Ethernet кабелю).
- 16. Часы реального времени (RTC) с отдельной батареей.
- 17. Режим «bypass» между портами.
- 18. Backup-питание: передача сообщения об аварии и корректное завершение работы.
- 19. Формирование «dying gasp» пакетов в виде SNMP traps (допускается пользовательский формат пакетов).
- 20. Вывод информации о состоянии портов и тестов.

#### <span id="page-7-0"></span>**1.3. Комплект поставки**

Комплект поставки прибора зависит от заказа и приведён в паспорте.

#### <span id="page-7-1"></span>**1.4. Варианты исполнения**

Прибор имеет два конструктивных исполнения: в пластиковом корпусе и в металлическом корпусе. Спецификации приведены в разделе [20.](#page-61-0)

Прибор, выполненный в металлическом корпусе, может устанавливаться в 19-дюймовую полку-шасси высотой 2U (до десяти приборов на одну полку) или работать автономно от внешнего источника питания. Прибор в пластиковом корпусе предназначен только для автономного использования.

Маркировка и назначение разъёмов и светодиодных индикаторов для обеих модификаций одинаковы (см. раздел [3\)](#page-9-0). Особенности включения и выключения приборов описаны в разделе [4.3](#page-14-0) и [4.4.](#page-14-1)

## <span id="page-8-0"></span>**2. Меры безопасности**

- 1. До начала работы с прибором внимательно изучите настоящее руководство по эксплуатации.
- 2. Если прибор транспортировался или хранился при отрицательных температурах, то перед включением следует выдержать его в нормальных климатических условиях не менее 2 часов.
- 3. Условия эксплуатации должны соответствовать условиям, приведённым в разделе [20.](#page-61-0)
- 4. При эксплуатации прибора должны выполняться общие требования правил пожарной безопасности.
- 5. Питающая сеть не должна иметь резких скачков напряжения. Рядом с рабочимместомнедолжнобытьисточниковсильныхмагнитныхиэлектрическ их полей.
- 6. Необходимо оберегать прибор от ударов, попадания влаги и пыли, продолжительного воздействия прямых солнечных лучей.
- 7. При длительных перерывах в работе рекомендуется отключать блок питания прибора от сети.
- 8. Во избежание выхода из строя измерительных интерфейсов запрещается использовать прибор в сетях с фантомным (неотключаемым) PoE.

## <span id="page-9-0"></span>**3. Внешний вид**

## <span id="page-9-1"></span>**3.1. Тестовые порты**

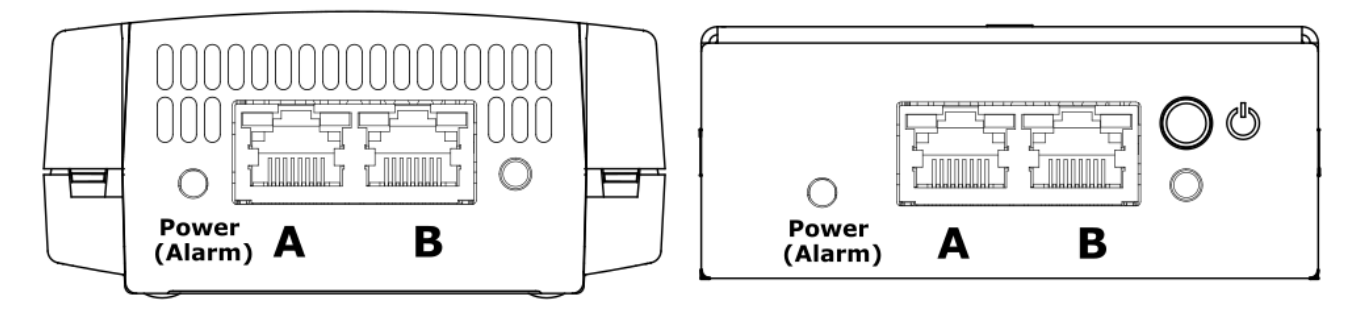

*Рисунок 3.1. Лицевая панель прибора (слева — пластиковый корпус, справа — металлический)*

<span id="page-9-3"></span>На лицевой панели прибора расположены два порта (A и B) для подключения к тестируемому устройству или сети Ethernet/Gigabit Ethernet. Схемы подключения приведены в разделе [7.](#page-25-0)

### <span id="page-9-2"></span>**3.2. Индикаторы состояния портов**

Порты A, B и Management прибора имеют два светодиодных индикатора для определения состояния и активности соединения.

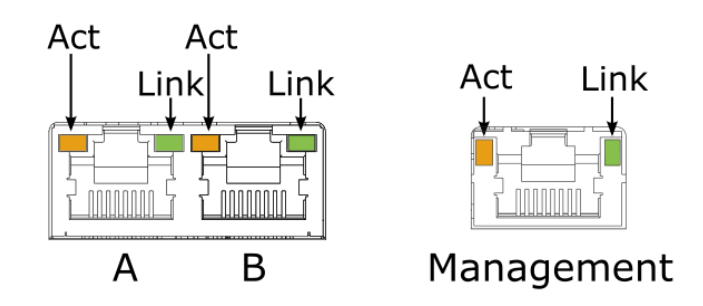

*Рисунок 3.2. Светодиодные индикаторы портов A, B и Management*

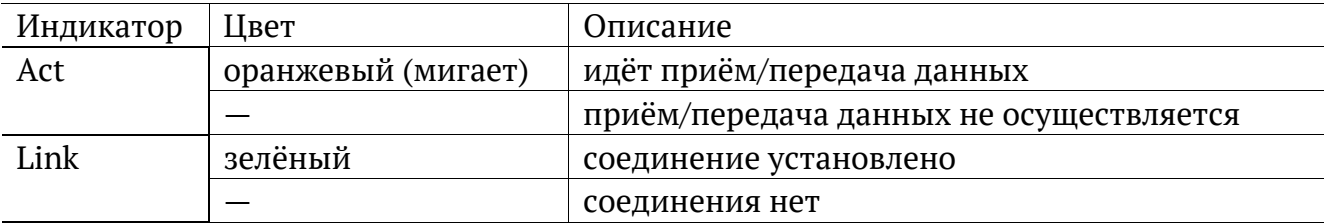

## <span id="page-10-0"></span>**3.3. Разъёмы задней панели**

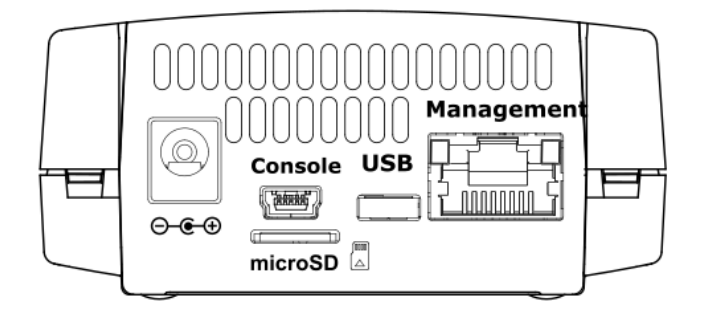

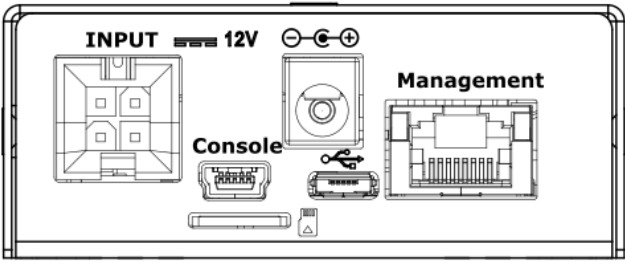

*Рисунок 3.3. Задняя панель прибора (слева — пластиковый корпус, справа — металлический)*

<span id="page-10-2"></span>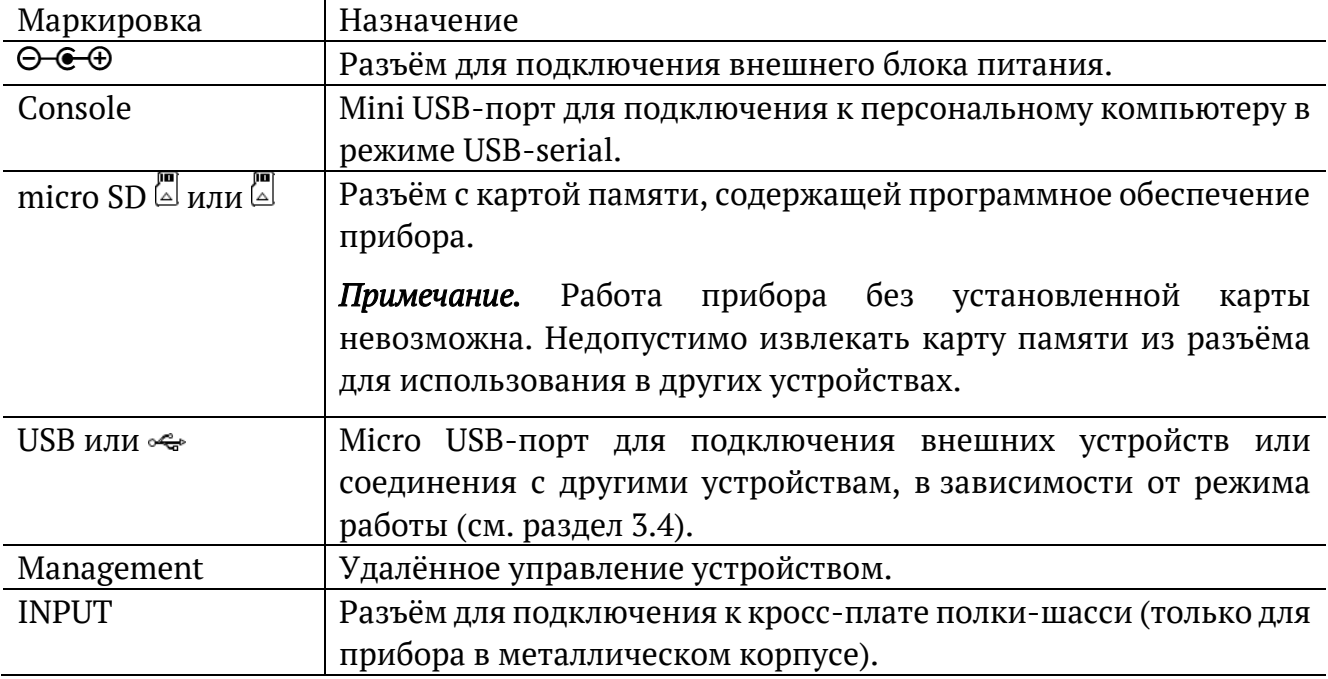

#### <span id="page-10-1"></span>**3.4. Режимы работы USB-порта**

Micro USB-порт прибора («USB», см. рис. [3.3\)](#page-10-2) может работать в двух режимах:

1. «USB OTG Host». В этом режиме к прибору можно подключать внешние устройства, например, USB-накопители и Wi-Fi адаптеры.

*Примечание.* Допускается использовать только проверенные и рекомендованные производителем Wi-Fi адаптеры. Для получения актуального списка адаптеров следует обратиться в службу технической поддержки (см. раздел [23\)](#page-67-1).

- 2. «USB OTG Device». В этом режиме прибор может быть подключен к другому устройству, работающему в качестве «USB OTG Host». При подключении к персональному компьютеру (ПК) прибор определяется в системе как три устройства:
	- 1) «Диск». Такое подключение используется для обмена файлами между ПК и прибором.
- 2) «Сетевое устройство». В этом случае среди сетевых интерфейсов ПК появится новый интерфейс, например, «usb0». Настроив этот интерфейс, можно подключиться к прибору по протоколу SSH.
- 3) «Консоль/dev/USB<x>». Консоль используется для подключения к прибору посредством терминальных программ, например, minicom или HyperTerminal.

## <span id="page-11-0"></span>**3.5. Индикатор Power (Alarm)**

Светодиодный индикатор «Power(Alarm)», расположенный слева от тестовых портов (см. рис. [3.1\)](#page-9-3) загорается при подключении внешнего питания:

- − красный micro SD карта не установлена или на ней не обнаружено программного обеспечения прибора;
- − зелёный инициализация системы выполнена, идёт процесс загрузки и конфигурации прибора.

## <span id="page-12-0"></span>**4. Начало работы**

*Примечание.* Информация по командам удаленного управления приведена в брошюре «Универсальный измерительный зонд МЕТРОТЕК M716-02-001/2. Руководство по командам удалённого управления», входящей в комплект поставки.

### <span id="page-12-1"></span>**4.1. Подготовка к работе прибора в пластиковом корпусе**

- 1. После извлечения устройства из упаковки необходимо произвести внешний осмотр и проверить комплектность в соответствии с паспортом.
- 2. Если прибор транспортировался или хранился при отрицательных температурах, то перед включением следует выдержать его в нормальных климатических условиях не менее 2 часов.
- 3. Подключить блок питания к разъёму питания, обозначенному (см. рис. [3.3](#page-10-2)), а затем к электрической розетке. После подключения загорается зелёным индикатор «Power/Alarm» (см. раздел [3.5\)](#page-11-0).
- 4. Подключиться к прибору, следуя указаниям раздела [5.](#page-19-0)

### <span id="page-12-2"></span>**4.2. Подготовка к работе прибора в металлическом корпусе**

Для автономной работы с прибором необходимо:

- 1. После извлечения устройства из упаковки произвести внешний осмотр и проверить комплектность в соответствии с паспортом.
- 2. Если прибор транспортировался или хранился при отрицательных температурах, то перед включением выдержать его в нормальных климатических условиях не менее 2 часов.
- 3. Подключить блок питания к разъёму питания, обозначенному (см. рис. [3.3](#page-10-2)), а затем к электрической розетке.
- 4. Нажать на кнопку включения/выключения питания  $\bigcirc$  (см. рис. [3.1\)](#page-9-3). Индикатор «Power/Alarm» (см. раздел [3.5](#page-11-0)) должен загореться зеленым.
- 5. Подключиться к прибору, следуя указаниям раздела [5.](#page-19-0)

Для работы с приборами, предназначенными для установки в 19-дюймовую полкушасси, необходимо:

- 1. Установить полку-шасси в стандартный 19-дюймовый шкаф и закрепить не менее чем четырьмя крепёжными винтами (по два с каждой стороны) к вертикальным стойкам.
- 2. Подключить провод заземления под винт, обозначенный наклейкой, с обратной стороны полки.

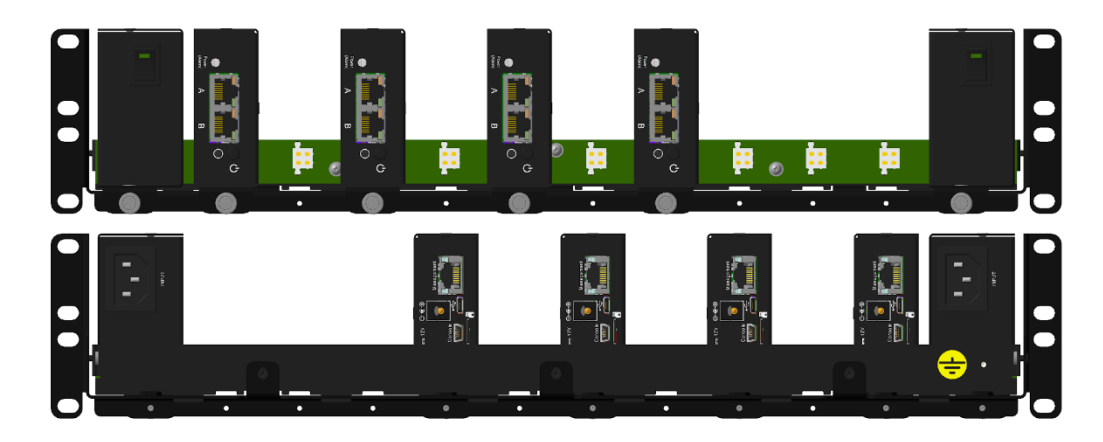

*Рисунок 4.1. Установка приборов в полку-шасси*

- 3. Прикрутить два блока питания на направляющие, поставляемые в комплекте, двумя винтами впотай. Четырёх-контактный разъём питания должен быть внизу, ближе к направляющей.
- 4. Вставить блоки питания в крайние слоты полки-шасси так, чтобы направляющая зашла в паз задней стенки полки, а разъём питания вошел в разъём на кросс-плате.
- 5. Прикрутить направляющую с блоком питания к полке-шасси невыпадающим винтом.
- 6. Прикрутить приборы на направляющие, поставляемые в комплекте, двумя винтами впотай (см. рис. [4.2\)](#page-13-0).

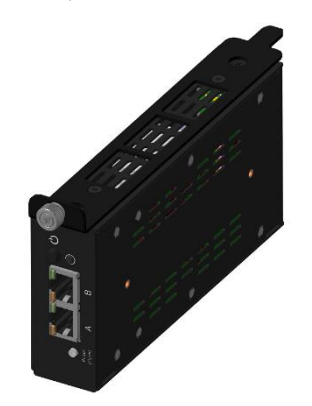

*Рисунок 4.2. Крепление прибора на направляющие*

- <span id="page-13-0"></span>7. Вставить приборы в свободные слоты полки-шасси так, чтобы направляющая зашла в паз задней стенки полки, а разъём питания вошел в разъём на кросс-плате.
- 8. Прикрутить направляющую с прибором к полке-шасси невыпадающим винтом.

*Примечание.* Для соблюдения оптимального температурного режима, необходимо размещать приборы согласно рекомендациям, приведённым в разделе [4.7.](#page-17-0)

9. Включить приборы, следуя указаниям раздела [4.4.](#page-14-1)

10. Подключиться к приборам, следуя указаниям раздела [5.](#page-19-0)

#### <span id="page-14-0"></span>**4.3. Включение и выключение прибора в пластиковом корпусе**

Для включения прибора следует подключить блок питания к разъёму питания, обозначенному  $\Theta \cdot \Theta$  (см. рис. [3.3](#page-10-2)), а затем к электрической розетке. После подключения загорается зелёным индикатор «Power/Alarm» (см. раздел [3.5\)](#page-11-0).

Для выключения прибора следует отсоединить блок питания от разъёма питания. После отключения светодиодный индикатор «Power/Alarm» продолжает гореть зелёным в течение 3–10 с (см. раздел [4.5\)](#page-15-0).

#### <span id="page-14-1"></span>**4.4. Включение и выключение прибора в металлическом корпусе**

Для включения прибора с целью автономной работы следует подключить блок питания к разъёму питания, обозначенному  $\Theta \oplus \Theta$  (см. рис. [3.3](#page-10-2)), а затем к электрической розетке, после чего нажать на кнопку включения/выключения питания  $\mathbb O$  (см. рис. [3.1\)](#page-9-3). Индикатор «Power/Alarm» (см. раздел [3.5](#page-11-0)) должен загореться зелёным.

Для выключения прибора следует нажать на кнопку  $\mathbb O$  и, при необходимости, отсоединить внешний блок питания.

Для включения приборов, установленных в 19-дюймовую полку-шасси, необходимо:

- 1. С задней стороны полки-шасси вставить в блоки питания шнуры с вилкой.
- 2. Вилки шнуров питания вставить в розетки 220 В, подключённые к разным сетям питания (основной и резервной).
- 3. На передней панели обоих блоков питания включить тумблер (последовательность не важна). На каждом тумблере загорится зелёный светодиод. Это означает, что 12 В от источников питания подаётся на кроссплату.
- 4. На передней панели каждого прибора нажать на кнопку  $\mathbb O$ . Индикатор «Power/Alarm» должен загореться зеленым.

Если индикатор «Power/Alarm» горит красным, необходимо выключить прибор, а затем снова включить его. Если светодиод всегда горит красным, следует:

- 1. Выключить прибор, нажав на кнопку  $\mathbb{O}$ .
- 2. Открутить невыпадающий винт направляющей и вынуть прибор из полки шасси
- 3. Проверить наличие и исправность micro SD-карты в приборе.
- 4. Если есть возможность, проверить работоспособность прибора на столе от внешнего блока питания.
- 5. После проверки вставить прибор обратно в шасси.

*Примечание.* Прибор получает питание одновременно от основного и резервного источника, выключение одного из них не повлияет на работу прибора.

#### <span id="page-15-0"></span>**4.5. Резервные источники питания**

Прибор имеет резервные источники питания (суперконденсаторы), которые при пропадании питания обеспечивают кратковременную работу прибора и вывод сообщения об аварии.

*Примечание.* После отключения питания прибор продолжает работать за счёт резервных источников в течение 3–10 с. При этом индикатор «Power/Alarm» горит зелёным.

Для того, чтобы в случае отключения питания резервные источники обеспечили работу прибора в течение 3–10 с, после включения должно пройти время, необходимое для заряда суперконденсаторов — около 8 минут. Если прибор выключить раньше, время работы от резервных источников будет меньше.

#### <span id="page-15-1"></span>**4.6. Перезагрузка**

В случае, когда прибор в пластиковом корпусе перестал отвечать на запросы пользователя, необходимо выполнить перезагрузку:

1. Отсоединить блок питания от разъёма питания прибора.

*Примечание.* При отключении питания настройки MPT-тестов сохраняются автоматически. Настройки остальных тестов запоминаются, если были применены командой «settings save».

- 2. Дождаться отключения светодиодного индикатора «Power/Alarm», которое означает окончание работы резервных источников питания и выключение прибора. В зависимости от загруженности системы это время может составлять от 3 до 10 с.
- 3. Через 3 с после выключения прибора подключить блок питания к разъёму питания. Индикатор «Power/Alarm» загорится зелёным — перезагрузка выполнена.

В случае, когда прибор в металлическом корпусе перестал отвечать на запросы пользователя, необходимо выполнить перезагрузку:

- 1. Выключить прибор, нажав на кнопку  $\mathbb{C}$ .
- 2. Дождаться отключения светодиодного индикатора «Power/Alarm», которое означает окончание работы резервных источников питания и выключение прибора. В зависимости от загруженности системы это время может составлять от 3 до 10 с.
- 3. Через 3 с после выключения прибора нажать на кнопку  $\mathbb{C}$ : индикатор «Power/Alarm» загорится зелёным — перезагрузка выполнена.

<span id="page-17-0"></span>**4.7. Рекомендации по установке и эксплуатации приборов в металлическом корпусе**

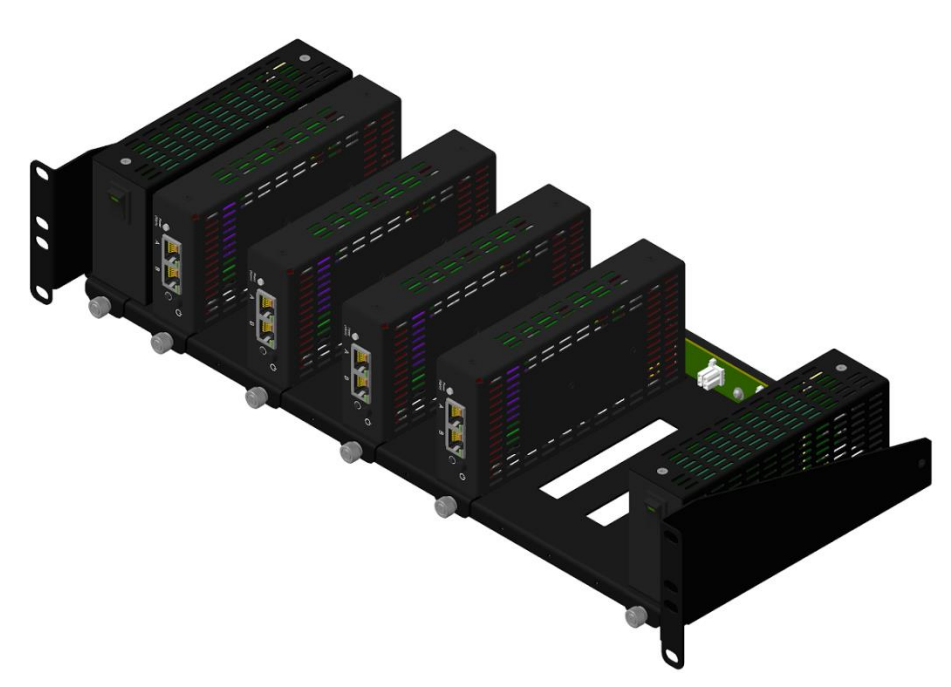

*Рисунок 4.3. Неполное заполнение полки-шасси*

При неполном заполнении полки-шасси (от 1 до 5 приборов), следует устанавливать приборы через один для создания лучшей конвекции и охлаждения корпусов. Допускается устанавливать такую конфигурацию приборов в шкафах без принудительной вентиляции и в открытых шкафах. Температура воздуха внутри помещения и шкафа не должна превышать 35 °С. В противном случае нагрев корпуса приборов может достигать 60 °С. Это не приведёт к выходу приборов из строя, но может вызвать неприятные ощущения при соприкосновении с корпусом.

Если нет возможности контролировать температуру воздуха в шкафу или помещении, следует установить над полкой дополнительную вентиляционную панель высотой 1U и обеспечить отток нагретого воздуха от корпусов приборов. Вентиляционная панель может быть стандартной (обычно является дополнительной опцией к шкафу) или специальной произведённой НТЦ Метротек для данного прибора (поставляется отдельно, по предварительному заказу).

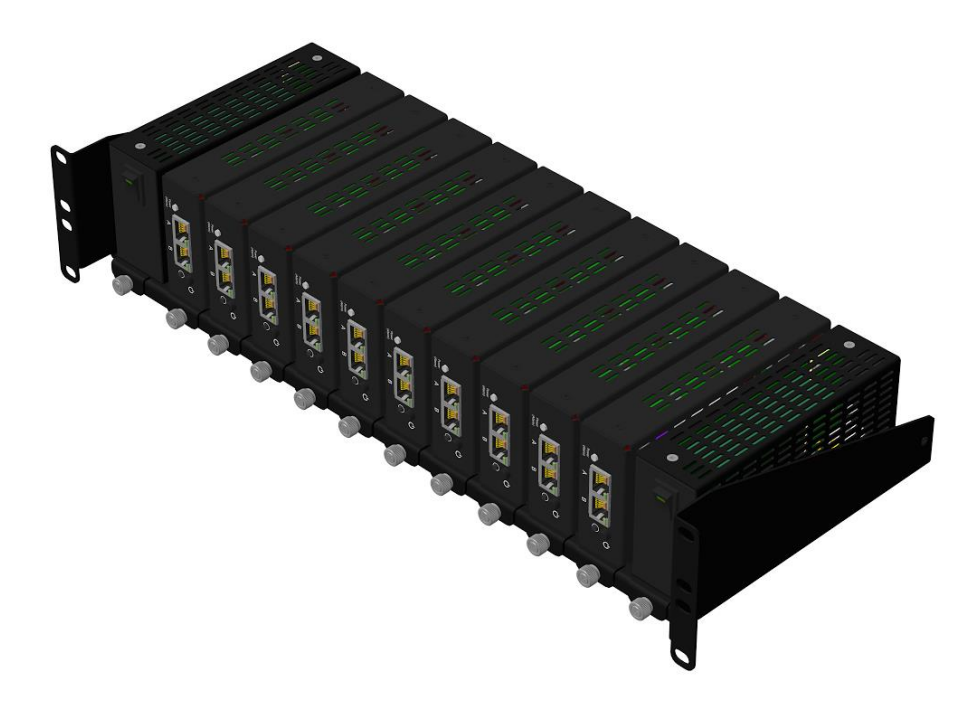

*Рисунок 4.4. Полное заполнение полки-шасси*

При заполнении полки-шасси 6–10 приборами необходимо устанавливать такую конфигурацию приборов только в шкафы с принудительной вентиляцией. При установке полки-шасси в открытые шкафы в помещениях с неконтролируемой температурой воздуха, необходимо установить над полкой дополнительную вентиляционную панель высотой 1U и обеспечить отток нагретого воздуха от корпусов приборов. Вентиляционная панель может быть стандартная (обычно является дополнительной опцией к шкафу) или специальной произведённой НТЦ Метротек для данного прибора (поставляется отдельно, по предварительному заказу).

## <span id="page-19-0"></span>5. Подключение к прибору

Для настройки и управления функциями прибора используется интерфейс USB (порт «Console», см. рис. 3.3) или Ethernet (порт «Management», см. рис. 3.3).

#### <span id="page-19-1"></span>5.1. Параметры подключения

На приборе установлена ОС Linux и созданы три учётные записи: root, admin и user.

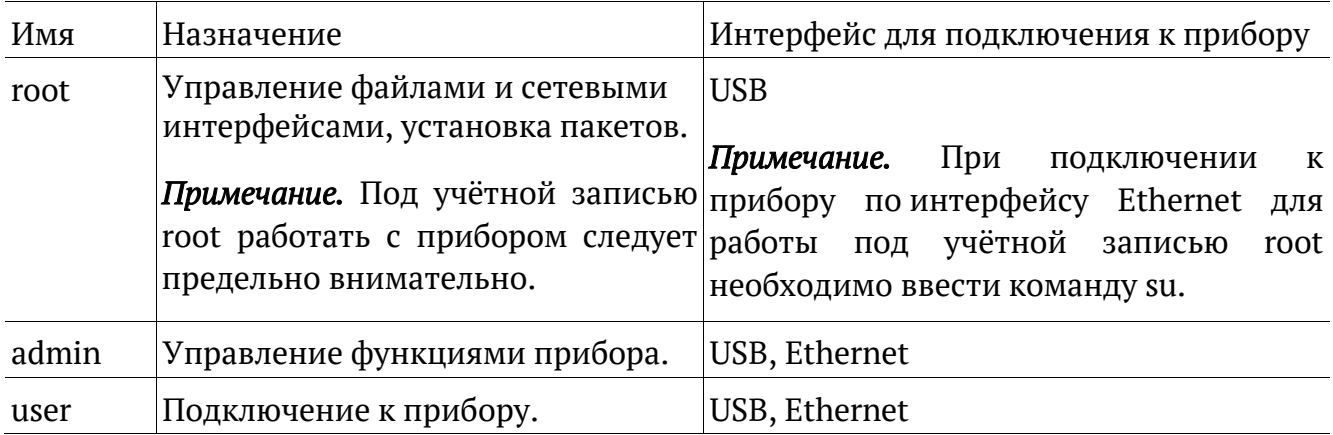

В таблице ниже приведены параметры для первого подключения к прибору. После соединения с прибором пароли и IP-адрес порта «Management» можно изменить, следуя указаниям разделов 6.1 и 6.2.

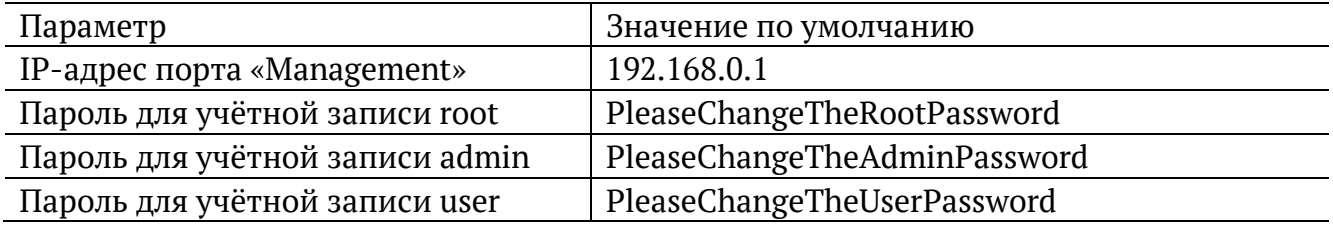

Примечание. Настоятельно рекомендуется изменить пароль для учётной записи root при подключении прибора к сети общего пользования.

В случае успешного подключения к прибору в окно терминальной программы выводится приглашение командной строки (см. брошюру «Универсальный измерительный зонд МЕТРОТЕК М716-02-001/2. Руководство по командам удалённого управления»).

## <span id="page-20-0"></span>**5.2. Подключение по интерфейсу USB**

### <span id="page-20-1"></span>**5.2.1. ОС Linux**

Взаимодействие с прибором в ОС Linux осуществляется посредством стандартного драйвера USB serial и любой доступной терминальной программы (например, minicom).

Для установки соединения между персональным компьютером (ПК) и прибором с использованием программы minicom необходимо выполнить следующие действия:

- 1. Подключить порт «Console» прибора к USB-порту ПК.
- 2. Подключить блок питания к разъёму питания прибора (см. рис. [3.3\)](#page-10-2).
- 3. На ПК запустить программу minicom: minicom -D /dev/ttyUSB0 -b 115200

*Примечание.* В настройках программы minicom необходимо выключить аппаратное и программное управление потоком.

4. В случае успешного соединения в окно терминальной программы будет выведено приглашение для ввода имени пользователя и пароля.

После корректного ввода параметров подключения можно управлять прибором с помощью команд, представленных в брошюре «Универсальный измерительный зонд МЕТРОТЕК M716-02-001/2. Руководство по командам удалённого управления».

#### <span id="page-20-2"></span>**5.2.2. ОС Windows**

Взаимодействие с прибором в ОС Windows осуществляется посредством драйвера Virtual COM Port. Данный драйвер следует предварительно установить на ПК для инициализации прибора в системе. Файлы драйверов для различных операционных систем и указания по их установке представлены на сайте компании FTDI Chip: http://www.ftdichip.com/Drivers/VCP.htm.

*Примечание.* Взаимодействие с прибором может обеспечиваться как стандартными средствами ОС Windows — программой HyperTerminal, так и терминальными программами сторонних производителей.

Для установки соединения между ПК и прибором с использованием программы HyperTerminal необходимо выполнить следующие действия:

- 1. Подключить порт «Console» прибора к USB-порту ПК.
- 2. Подключить блок питания к разъёму питания прибора (см. рис. [3.3\)](#page-10-2).
- 3. На ПК запустить программу HyperTerminal.
- 4. Создать новое подключение: «Файл» ⇒ «Новое подключение».
- 5. Задать имя подключения.
- 6. Определить, каким COM-портом в системе является подключенный прибор, обратившись к стандартному приложению «Диспетчер устройств»:

«Мой компьютер» ⇒ «Свойства» ⇒ «Оборудование» ⇒ «Диспетчер устройств».

- 7. Выбрать последовательный порт, к которому подключен прибор.
- 8. Установить параметры последовательного порта:
	- − скорость (бит/с): 115200;
	- − биты данных: 8;
	- − чётность: нет;
	- − стоповые биты: 1;
	- − управление потоком: нет.
- 9. После нажатия на кнопку «Enter» HyperTerminal попытается установить соединение с прибором. В случае успешного соединения в окно терминальной программы будет выведено приглашение для ввода имени пользователя и пароля.

После корректного ввода параметров подключения можно управлять прибором с помощью команд, представленных в брошюре «Универсальный измерительный зонд МЕТРОТЕК M716-02-001/2. Руководство по командам удалённого управления».

## <span id="page-21-0"></span>**5.3. Подключение по интерфейсу Ethernet**

### <span id="page-21-1"></span>**5.3.1. ОС Linux**

Для установки соединения между ПК и прибором следует:

- 1. Подключить порт «Management» прибора к ПК или сети.
- 2. Подключить блок питания к разъёму питания прибора (см. рис. [3.3\)](#page-10-2).
- 3. На ПК открыть окно терминала и ввести команду:

ssh admin@IP-адрес порта Management

(или ssh user@IP-адрес порта Management)

4. Ввести пароль для используемой учётной записи.

После успешного ввода пароля можно управлять прибором с помощью команд, представленных в брошюре «Универсальный измерительный зонд МЕТРОТЕК M716-02- 001/2. Руководство по командам удалённого управления».

### <span id="page-21-2"></span>**5.3.2. ОС Windows**

Для установки соединения между ПК и прибором следует:

- 1. Подключить порт «Management» прибора к ПК или сети.
- 2. Подключить блок питания к разъёму питания прибора (см. рис. [3.3\)](#page-10-2).
- 3. На ПК открыть терминальный клиент с поддержкой SSH, например, PuTTY.
- 4. Задать IP-адрес порта «Management» и войти в систему.
- 5. Ввести имя пользователя: admin или user.
- 6. Ввести пароль для выбранной учётной записи.

После успешного ввода пароля можно управлять прибором с помощью команд, представленных в брошюре «Универсальный измерительный зонд МЕТРОТЕК M716-02- 001/2. Руководство по командам удалённого управления».

## <span id="page-23-0"></span>6. Конфигурация прибора

В руководстве пользователя описаны команды для конфигурации прибора, которые хранятся в разделе файловой системы, смонтированном с правами на запись и чтение. Раздел, содержащий системные файлы, смонтирован с правами только для чтения с целью защиты данных от повреждений. Посмотреть информацию по данным разделам и изменить права по умолчанию можно с помощью команды «mount».

Примечание. mount - утилита командной строки в UNIX-подобных операционных системах. Применяется для монтирования файловых систем.

### <span id="page-23-1"></span>6.1. Настройка сетевого адреса порта «Management»

Для изменения сетевого адреса порта «Management» (см. рис. 3.3) следует:

- 1. Подключиться к прибору, используя учётную запись «root» или «admin».
- 2. Открыть файл сетевых настроек в редакторе vim: vim /etc/network/interfaces.d/eth
- 3. В случае получения сетевых настроек по DHCP в файле должна присутствовать строка:

iface eth0 inet dhcp

4. При задании настроек вручную в файле должны присутствовать строки:

iface eth0 inet static

address <IP-адрес>

netmask <маска подсети>

При необходимости задать:

qateway <IP-адрес шлюза>

dns-nameservers <IP-адрес базы DNS>

5. Для подтверждения настроек ввести команды:

ifdown eth0

ifup eth0

6. Ввести команду:

ifconfia eth0

В случае успешного выполнения команды в терминальной программе отобразятся параметры сети, значения которых будут соответствовать заданным ранее настройкам.

### <span id="page-24-0"></span>**6.2. Изменение пароля**

Для изменения пароля по умолчанию (см. раздел [5.1](#page-19-1)) следует:

- 1. Подключиться к прибору, используя учётную запись «root».
- 2. Ввести команду «passwd» и следовать указаниям на экране ПК.

## <span id="page-24-1"></span>**6.3. Добавление пользователей**

Для добавления новых пользователей следует:

- 1. Подключиться к прибору, используя учётную запись «root».
- 2. Ввести команду «adduser» и следовать указаниям на экране ПК.

## <span id="page-25-0"></span>**7. Типовые схемы включения**

Подключение прибора к тестируемым каналам производится одним из двух способов:

- 1. В разрыв соединения между сетевыми устройствами (транзитный режим). Передача сетевого трафика осуществляется с порта A (B) на порт B (A), имеется возможность одновременно выполнять тесты. В случае отключения электропитания целостность канала связи сохраняется за счёт аппаратного механизма «bypass» (см. раздел [15\)](#page-50-0).
- 2. В качестве оконечного устройства, когда порты A и B обеспечивают необходимые измерительные функции.

Схемы подключения прибора описаны в разделах [7.1](#page-25-1)–[7.7.](#page-29-1)

*Примечание.* Условные обозначения на схемах: NUT — тестируемые сети, Rx принимающая часть порта A/B, Tx — передающая часть порта A/B.

### <span id="page-25-1"></span>**7.1. Транзитный режим**

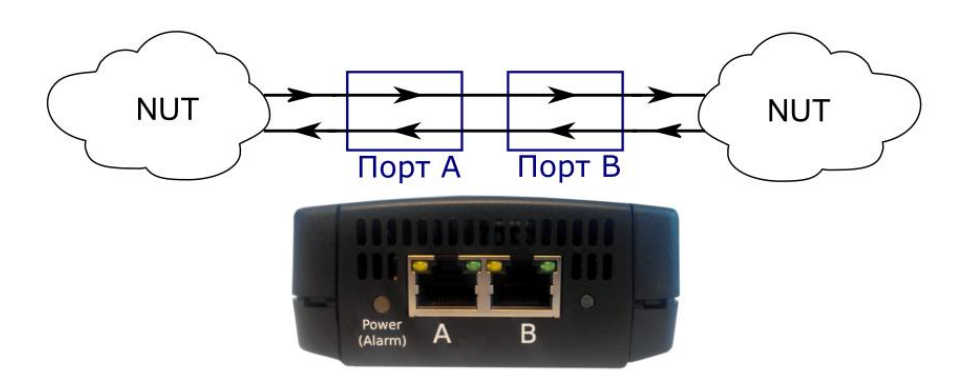

*Рисунок 7.1. Подключение прибора в транзитном режиме*

<span id="page-25-3"></span>В транзитном режиме прибор пропускает через себя все пакеты с порта A (B) на порт B (A) и собирает статистику по проходящему трафику. Одновременно с передачей сетевого трафика можно проводить тесты (см. раздел [7.2\)](#page-25-2).

### <span id="page-25-2"></span>**7.2. Транзитный режим с добавлением тестового трафика**

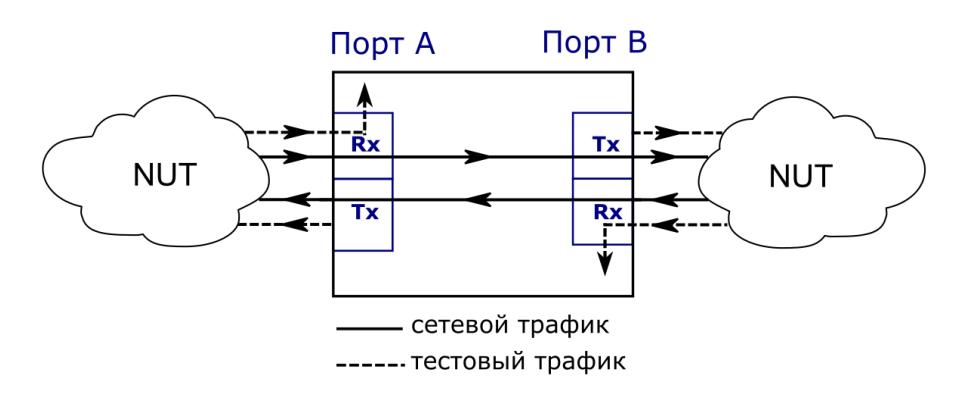

<span id="page-25-4"></span>*Рисунок 7.2. Подключение прибора в транзитном режиме с добавлением тестового трафика*

В транзитном режиме можно проводить тестирование без вывода канала связи из обслуживания. При этом на передаче (Tx) тестовый трафик добавляется к пользовательскому, а на приёме (Rx) отделяется от него и дальше не отправляется. Пользовательский трафик имеет наибольший приоритет и передаётся с минимальной задержкой.

*Применение:* RFC 2544, Y.1564, пакетный джиттер, MPT.

#### <span id="page-26-0"></span>**7.3. Измерения в одном направлении**

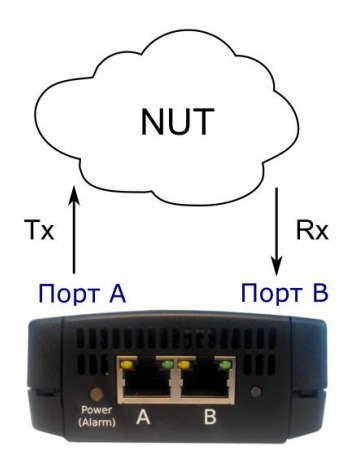

<span id="page-26-1"></span>*Рисунок 7.3. Подключение прибора для проведения измерений в одном направлении. Вариант 1*

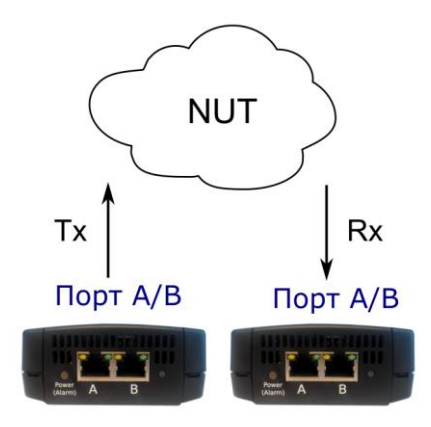

*Рисунок 7.4. Подключение прибора для проведения измерений в одном направлении. Вариант 2*

<span id="page-26-2"></span>Имеется два варианта подключения прибора для проведения измерений канала связи в одном направлении:

- 1. Оба порта прибора подключаются к сети и проводятся измерения с порта A (B) на порт B (A) (рис. [7.3](#page-26-1)). Порты могут подключаться как к одному и тому же коммутатору или маршрутизатору, так и к разным.
- 2. Для тестирования используются два прибора (рис. [7.4](#page-26-2)), синхронизированных по протоколу NTP.

*Примечание.* Первый вариант подключения обеспечивает микросекундную точность измерений, второй ограничен точностью синхронизации по протоколу NTP.

*Применение:* RFC 2544, Y.1564, пакетный джиттер, MPT.

#### <span id="page-27-0"></span>**7.4. Измерения в двух направлениях**

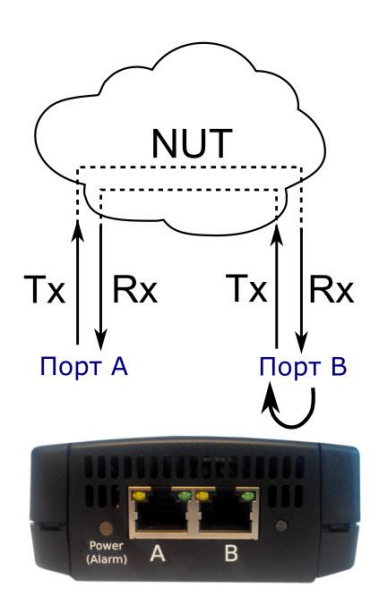

*Рисунок 7.5. Подключение прибора для проведения измерений в двух направлениях*

<span id="page-27-3"></span>Для проведения измерений канала связи в двух направлениях оба порта прибора подключаются к сети и проводятся измерения с порта A (B) на порт А (B), противоположный порт при этом используется в качестве шлейфа для перенаправления трафика на исходный порт. В зависимости от типа теста, на противоположном порту должен быть включён шлейф 2-го, 3-го, 4-го уровня или TWAMP Light рефлектор (см. раздел [13.8\)](#page-47-2).

*Примечание.* На приборе TWAMP Light рефлектор всегда включён.

*Применение:* RFC 2544, Y.1564, пакетный джиттер, MPT.

#### <span id="page-27-1"></span>**7.5. Одновременные измерения**

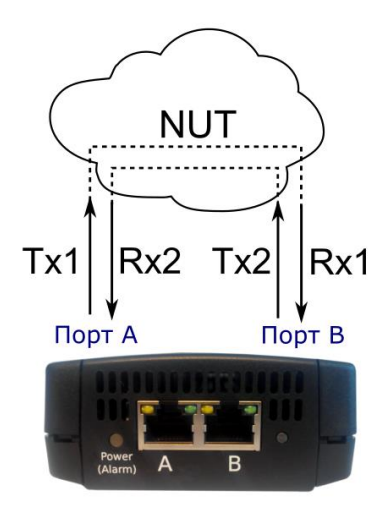

<span id="page-27-2"></span>*Рисунок 7.6. Подключение прибора для проведения двух тестов. Вариант 1*

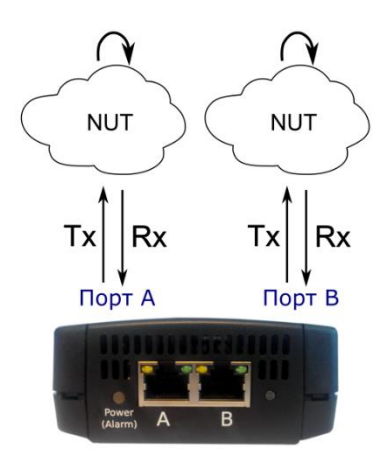

*Рисунок 7.7. Подключение прибора для проведения двух тестов. Вариант 2*

<span id="page-28-0"></span>Имеется два варианта подключения прибора для проведения одновременных тестов:

- 1. Оба порта прибора подключаются к сети и одновременно проводятся измерения с порта A на порт B и с порта B на порт A (см. рис. [7.6](#page-27-2)). При таком способе подключения можно в одно и то же время проводить два теста RFC 2544 или MPT, что позволяет оценить потери пакетов или задержку в направлении A (B)⇒B (A) при одновременной нагрузке направления B  $(A) \Rightarrow A(B)$ .
- 2. Оба порта прибора подключаются к сети и одновременно проводятся измерения с порта A на порт A и с порта В на порт B (см. рис. [7.7\)](#page-28-0). Для перенаправления трафика используется другой прибор или аналогичное оборудование.

*Примечание.* Перед проведением MPT-теста по схеме, представленной на рис. [7.7,](#page-28-0) необходимо убедиться, что на оборудовании, IP-адрес которого указан в качестве получателя потока, включён TWAMP Light рефлектор (см. раздел [13.8\)](#page-47-2).

На приборе рефлектор включён всегда.

*Применение:* RFC 2544, MPT.

## <span id="page-29-0"></span>**7.6. Удалённый шлейф**

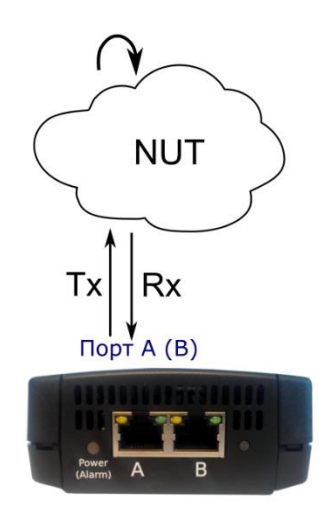

*Рисунок 7.8. Подключение прибора для тестирования с «A» на «A»*

<span id="page-29-2"></span>В этом режиме один порт прибора подключается к сети и проводятся измерения с порта A (B) на порт A (B). Для перенаправления трафика используется другой прибор или аналогичное оборудование.

*Примечание.* Перед проведением MPT-теста необходимо убедиться, что на оборудовании, IP-адрес которого указан в качестве получателя потока, включён TWAMP Light рефлектор (см. раздел [13.8\)](#page-47-2). На приборе рефлектор включён всегда.

*Применение:* RFC 2544, Y.1564, пакетный джиттер, MPT.

#### <span id="page-29-1"></span>**7.7. Тестирование асимметричных каналов**

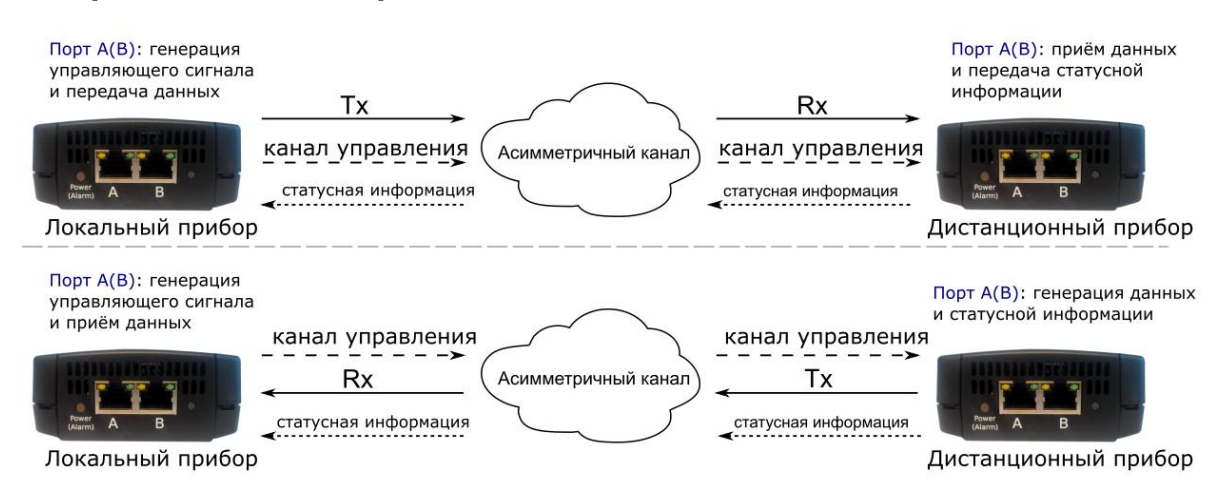

*Рисунок 7.9. Подключение прибора для тестирования асимметричных каналов*

При проведении тестирования используется два универсальных зонда: локальный, на котором производится настройка параметров анализа, и дистанционный, находящийся на другом конце асимметричного канала. Такое подключение даёт возможность оценить работоспособность канала связи независимо для каждого направления. Результаты теста доступны на локальном приборе.

*Применение:* RFC 2544, Y.1564.

## <span id="page-30-0"></span>**8. Методика RFC 2544**

*Примечание.* Информация по командам, позволяющим выполнить и настроить тесты по методике RFC 2544, приведена в брошюре «Универсальный измерительный зонд МЕТРОТЕК M716-02-001/2. Руководство по командам удалённого управления», входящей в комплект поставки.

Методика RFC 2544 [1] определяет набор тестов, которые используются при оценке важнейших параметров сетевых устройств. Прибор позволяет проводить четыре стандартных теста согласно рекомендациям RFC 2544: анализ пропускной способности, задержки, уровня потерь кадров и предельной нагрузки.

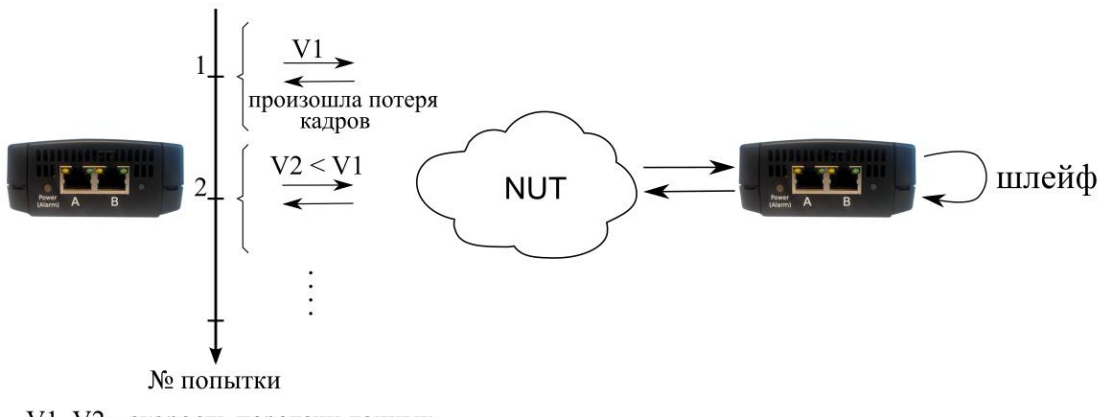

#### <span id="page-30-1"></span>**8.1. Анализ пропускной способности**

V1, V2 - скорость передачи данных

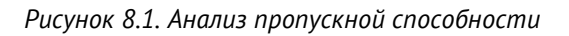

<span id="page-30-2"></span>*Примечание.* Анализ пропускной способности проводится с целью определения максимально возможной скорости коммутации для сетевых элементов в транспортных сетях Ethernet.

Пропускная способность — максимальная скорость передачи данных, на которой количество кадров<sup>1</sup>, прошедших через DUT, равно количеству кадров, отправленных ему с тестирующего оборудования. При анализе пропускной способности используется метод бинарного поиска.

Для определения пропускной способности некоторое количество пакетов с заданной скоростью передаётся на вход DUT (рис. [8.1](#page-30-2)). Затем подсчитывается количество пакетов, пришедших с выходного порта DUT. Если оно оказывается равным количеству отправленных пакетов, то тест завершается, так как окончился успешно на заданной пользователем скорости.

Если количество принятых пакетов оказывается меньше, чем количество переданных, то начинается поиск максимально возможной скорости, на которой отсутствуют потери: текущая скорость уменьшается вдвое, и тест повторяется. Если

 $\overline{a}$ 

<sup>1</sup> Термины кадр и пакет в описаниях тестов являются синонимами.

в ходе нового теста потерь нет, скорость увеличивается на половину, согласно алгоритму бинарного поиска. Если потери были — скорость уменьшается вдвое. После изменения скорости тест повторяется. Измерения выполняются до тех пор, пока не будет найдено значение, близкое к значению действительной пропускной способности с точностью, указанной в настройках теста.

#### <span id="page-31-0"></span>**8.2. Анализ задержки**

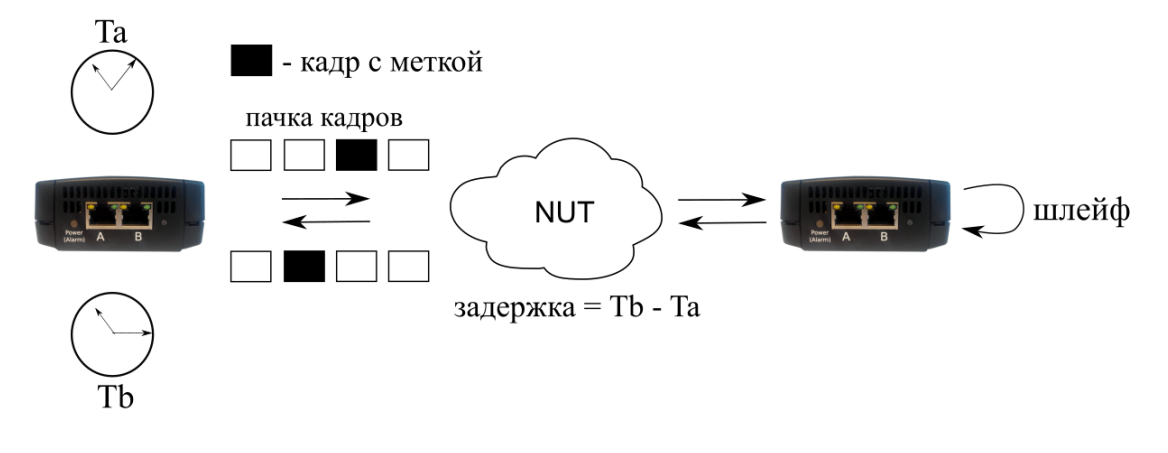

*Рисунок 8.2. Анализ задержки*

*Примечание.* Анализ задержки позволяет оценить время, которое необходимо кадру для прохождения от источника к получателю и обратно. Изменение величины задержки может приводить к проблемам в работе сервисов реального времени.

При анализе задержки для каждого размера пакета на заданной (или полученной в результате теста «Пропускная способность») скорости отправляется поток кадров, адресованных получателю. В пакеты вставляются метки определенного формата. На передающей стороне записывается значение Ta — время, к которому пакет с меткой был полностью передан. На приёмной стороне определяется метка и записывается значение Tb — время приёма пакета с меткой. Задержка представляет собой разницу значений этих меток: Tb - Ta. По результатам анализа вычисляется средняя задержка.

#### <span id="page-32-0"></span>**8.3. Анализ уровня потерь кадров**

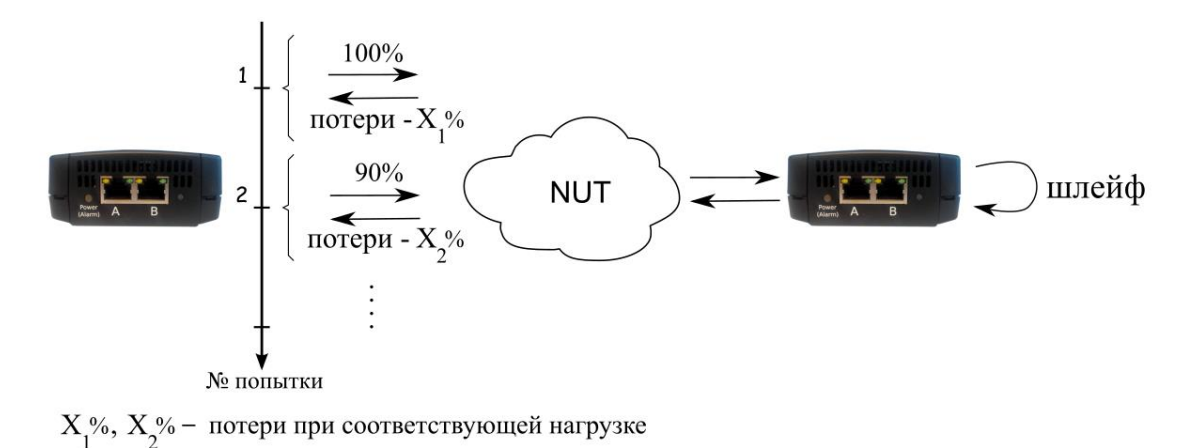

*Рисунок 8.3. Анализ уровня потерь кадров*

*Примечание.* Анализ уровня потерь кадров необходим для проверки способности сети поддерживать приложения, которые работают в реальном времени (без возможности повторной передачи), так как большой процент потерь кадров приведёт к ухудшению качества сервиса. Данный тест позволяет рассчитать процент кадров, которые не были переданысетевымэлементомприпостояннойнагрузкеиззанедостаткааппаратныхресурсов.

При анализе уровня потерь кадров на вход DUT на заданной начальной скорости посылается некоторое количество кадров (input count) и подсчитывается количество пакетов, пришедших с выходного порта DUT (output count). Испытания повторяют, уменьшая скорость тестового потока до заданного конечного значения, пока в двух попытках подряд не будет потеряно ни одного кадра. Уровень потерь кадров рассчитывается по формуле:

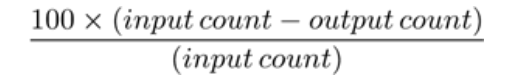

### <span id="page-32-1"></span>**8.4. Анализ предельной нагрузки**

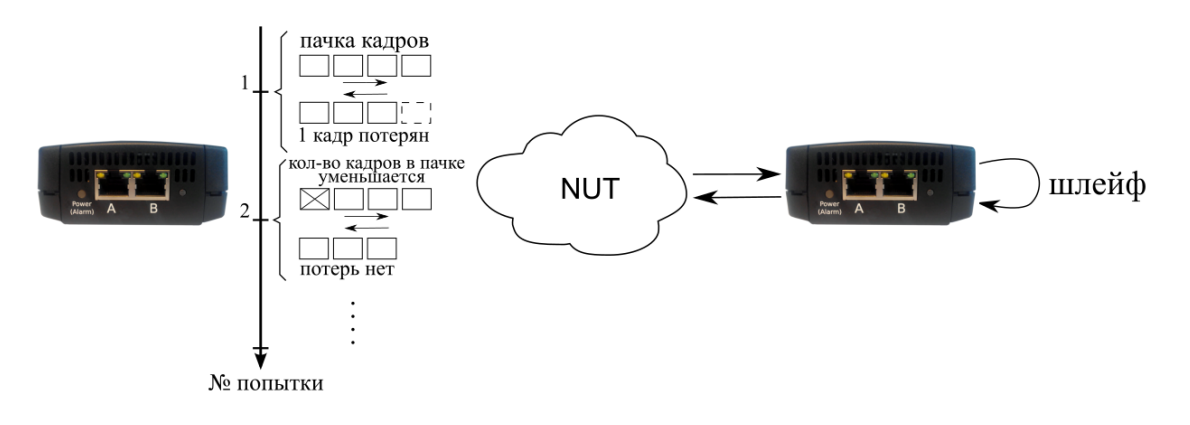

*Рисунок 8.4. Анализ предельной нагрузки*

*Примечание.* Анализ предельной нагрузки позволяет оценить время, в течение которого устройство справляется с максимальной нагрузкой.

При анализе предельной нагрузки на вход DUT отсылаются кадры с заданной (или полученной в результате теста «Пропускная способность») скоростью и подсчитывается количество пакетов с выхода DUT. Если оно оказывается равным количеству отправленных кадров, то тест заканчивается. Если же количество пакетов на выходе DUT меньше числа отправленных, то время уменьшается и тест повторяется.

## <span id="page-34-0"></span>9. Y.1564

Примечание. Информация по командам, позволяющим выполнить и настроить тесты по рекомендации Y.1564, приведена в брошюре «Универсальный измерительный зонд МЕТРОТЕК М716-02-001/2. Руководство по командам удалённого управления», входящей в комплект поставки.

Основной задачей при тестировании Ethernet-сетей является определение соответствия предоставляемых услуг (например, видео, телефонии, электронной почты, онлайн-игр и т.д.) характеристикам, которые оговариваются в соглашении об уровне обслуживания (SLA - Service Level Agreement) между операторами связи и клиентами. На первом месте стоят вопросы обеспечения гарантированного качества обслуживания (OoS - Quality of Service), которое характеризуется различными показателями (см. раздел 9.1). В настоящее время существует две основные методики для оценки этих параметров - RFC 2544 [1] и ITU-T Y.1564 [5] (сравнение методик приведено в разделе 9.2).

#### <span id="page-34-1"></span>9.1. Показатели качества

Основные показатели качества предоставляемого сервиса (SAC - Service Acceptance Criteria):

- 1. FTD (Frame Transfer Delay) задержка распространения кадров.
- 2. FDV (Frame Delay Variation) отклонение задержки распространения кадров.
- 3. FLR (Frame Loss Ratio) уровень потерь кадров.
- 4. CIR (Committed Information Rate) гарантированная полоса пропускания для сервиса.
- 5. EIR (Excess Information Rate) максимально допустимое превышение CIR.
- 6. М-фактор максимально допустимое превышение величины CIR+EIR.

#### <span id="page-34-2"></span>9.2. Сравнение RFC 2544 и ITU-T Y.1564

**RFC** 2544 была Методика создана лля тестирования максимальной производительности сетевого оборудования и подходит для оценки этого параметра в случае отдельного канала или устройства. Но с появлением в каналах различных служб, работающих одновременно, выявился ряд недостатков методики.

Рекомендация ITU-T Y.1564 учитывает эти недостатки и ориентирована на тестирование мультисервисных сетей, позволяя провести быструю оценку соответствия сети требованиям SLA.

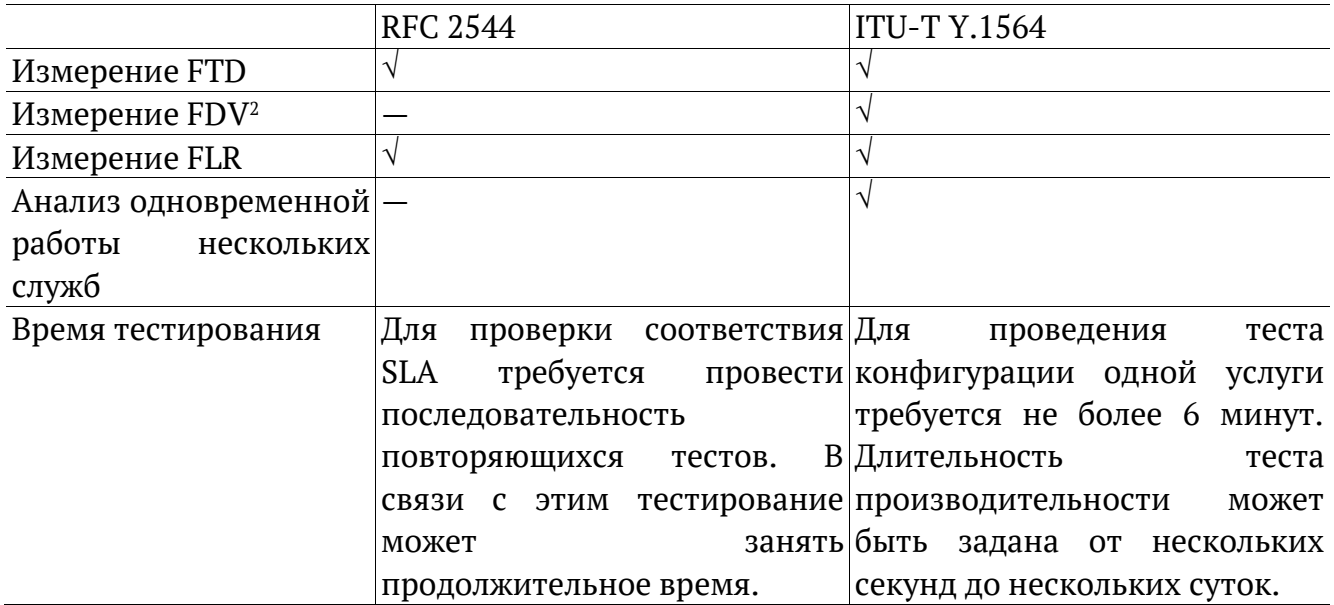

Таким образом, тестирование по рекомендации Y.1564 позволяет однозначно определить соответствие канала параметрам, заявленным в SLA, а также существенно сократить временные затраты на анализ за счёт одновременной оценки нескольких служб.

### <span id="page-35-0"></span>**9.3. Тесты конфигурации**

Тесты конфигурации состоят из трёх независимых тестов — CIR, EIR и Traffic Policing. С их помощью каждый сервис проверяется на соответствие заданным параметрам SAC, а также оценивается, остаётся ли пропускная способность в установленных пределах при увеличении нагрузки. Цель — убедиться в том, что настройки сети позволяют каждому сервису работать отдельно от других служб с заявленной производительностью. При проведении данных тестов сервисы проверяются по очереди, для оценки одновременной работы применяется тест производительности (см. раздел [9.4\)](#page-37-0).

### <span id="page-35-1"></span>**9.3.1. Тест CIR**

 $\overline{a}$ 

Тест CIR используется для проверки того, что при передаче данных с нагрузкой на уровне CIR показатели качества находятся в пределах, установленных SLA. В ходе данного теста измеряются основные показатели качества каждого сервиса (FTD, FDV, FLR), после чего эти значения сравниваются с заданными параметрами SAC.

Прибор позволяет задавать количество шагов для проведения тестирования: 1 шаг тест CIR будет проведён при 100% нагрузке; 2 шага — тест будет проведён в два этапа: 50 и 100% от заданной нагрузки; 3 шага — тест будет проведён в три этапа: 50, 75 и 100%

<sup>2</sup> Величина FDV является ключевым параметром для VoIP/IPTV и используется при настройке буферизации трафика.

от заданной нагрузки; 4 шага — тест будет проведён в четыре этапа: 25, 50, 75 и 100% от заданной нагрузки.

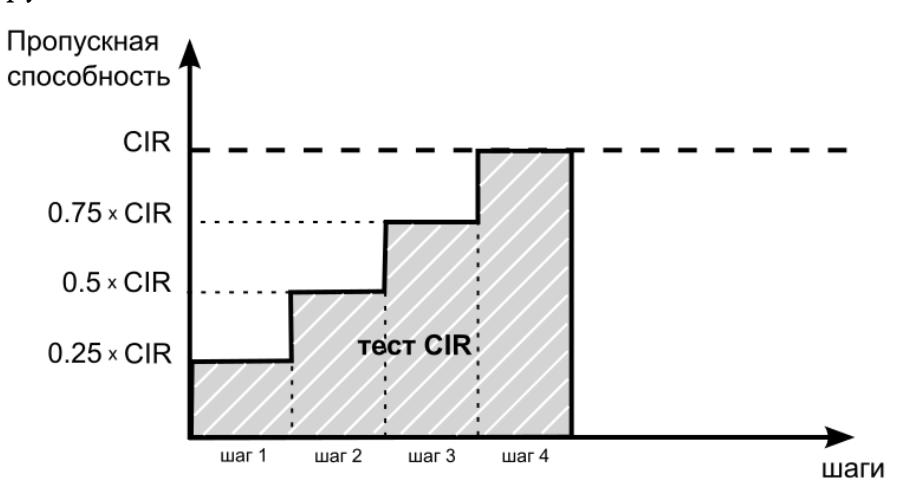

#### <span id="page-36-0"></span>**9.3.2. Тест EIR**

Тест EIR служит для проверки того, что при передаче данных с нагрузкой на уровне CIR+EIR результирующая пропускная способность для каждого сервиса не превышает допустимое значение и находится в пределах от CIR (с учётом заданного уровня потерь кадров) до CIR+EIR: CIR $\times$ (1-FLR)  $\leq$  IR  $\leq$  CIR+EIR. Величина потерь кадров (FLR) устанавливается пользователем.

*Примечание.* Режим «colour-aware» (возможность помечать цветом передаваемые кадры) не поддерживается.

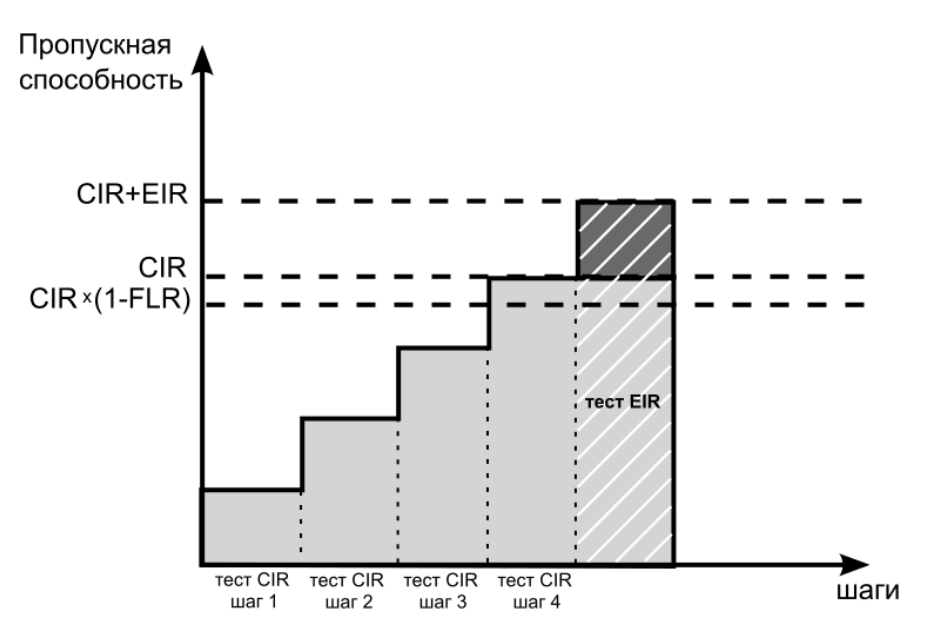

#### <span id="page-36-1"></span>**9.3.3. Тест Traffic Policing**

Тест Traffic Policing используется для проверки того, что при передаче данных с нагрузкой, превышающей разрешённую для сервиса, сеть будет ограничивать его полосу пропускания. Нагрузка для этого теста, устанавливаемая пользователем, должна превышать уровень CIR+EIR.

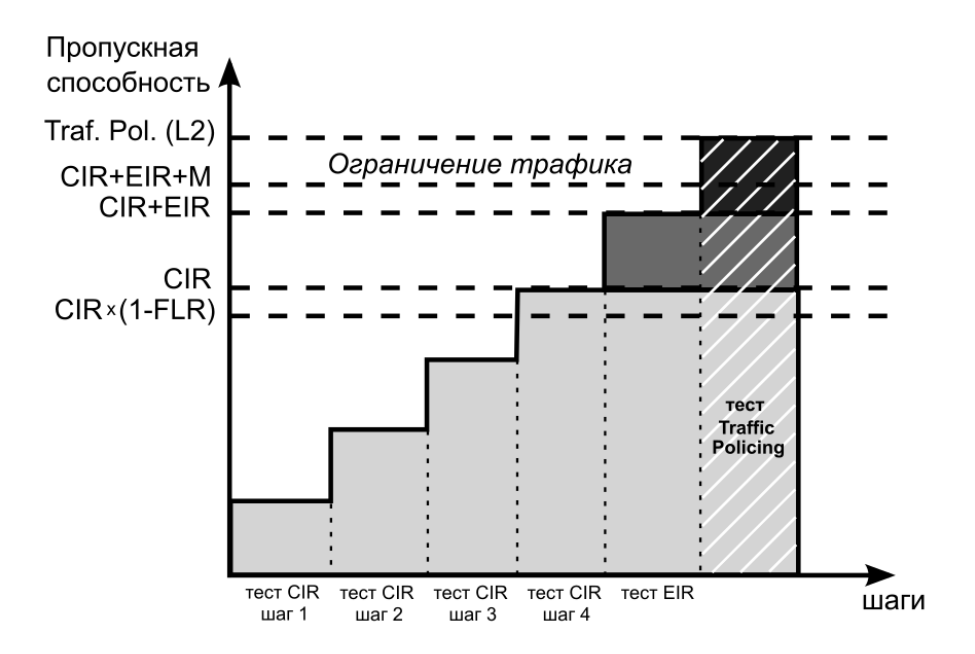

#### <span id="page-37-0"></span>9.4. Тест производительности

Тест производительности используется для оценки одновременной работы всех сервисов. При проведении теста выполняется передача данных для всех служб одновременно с нагрузкой на уровне CIR и проверяются значения показателей качества для каждого сервиса. Единственной настройкой теста является его длительность, которая может составлять от нескольких минут до 4-х дней.

#### <span id="page-37-1"></span>9.5. М-фактор

При проведении теста Traffic Policing в результате буферизации в некоторые моменты времени на приёме оказывается больше данных, чем отведено для сервиса. Это является особенностью, а не сбоем в работе сети. Чтобы учесть эту особенность, в ITU-T Y.1564 используется M-фактор — максимально допустимое превышение величины CIR+EIR (см. ITU-T Y.1564 п. С. 2 разд. 8.1.2).

#### <span id="page-37-2"></span>9.6. Алгоритм измерения FTD

Для измерения задержки распространения кадров (FTD) выполняются следующие лействия:

- 1. На передающей стороне в каждый пакет вставляется временная метка (Та).
- 2. На приёмной стороне записывается значение времени приёма пакета с меткой  $(Tb)$ .
- 3. Вычисляется задержка прохождения пакета в сети: Tb Ta.

Примечание. Приёмником и передатчиком должен быть один и тот же прибор или два прибора, синхронизированных по протоколу NTP.

4. Фиксируются три значения задержки - минимальное (FTD min), среднее (FTD avg) максимальное (FTD max). Среднее значение задержки И

вычисляется как сумма задержек для всех принятых пакетов, поделенная на количество принятых пакетов.

Эти значения отображаются в результатах теста производительности для каждого сервиса. Для сводного теста производительности и тестов конфигурации выводятся средние значения.

#### <span id="page-38-0"></span>**9.7. Алгоритм измерения FDV**

Отклонение задержки распространения кадров (FDV) в соответствии с рекомендацией ITU-T Y.1563 [7] измеряется по формуле: FDV = FTD −FTD\_min.

Например, если были измерены значения задержки распространения кадров: FTD min = 1.5, FTD avg = 2.5, FTD max = 5.5, то значения FDV будут следующими: FDV  $min = 0$ , FDV  $avg = 1.0$ , FDV  $max = 4.0$ .

Эти величины отображаются в результатах теста производительности для каждого сервиса. Для сводного теста производительности и тестов конфигурации выводятся средние значения.

## <span id="page-39-0"></span>**10. Тестирование без влияния на пользовательский трафик**

При подключении прибора к каналу связи в транзитном режиме (см. раздел [7.1\)](#page-25-1) может возникнуть необходимость протестировать данный канал. Для этого следует вывести его из обслуживания, что приведет к «разрыву» канала и прекращению обслуживания или необходимости использовать резервные каналы.

Прибор решает эту проблему и позволяет проводить анализ без влияния на пользовательский трафик, передавая тестовые данные параллельно с пользовательскими.

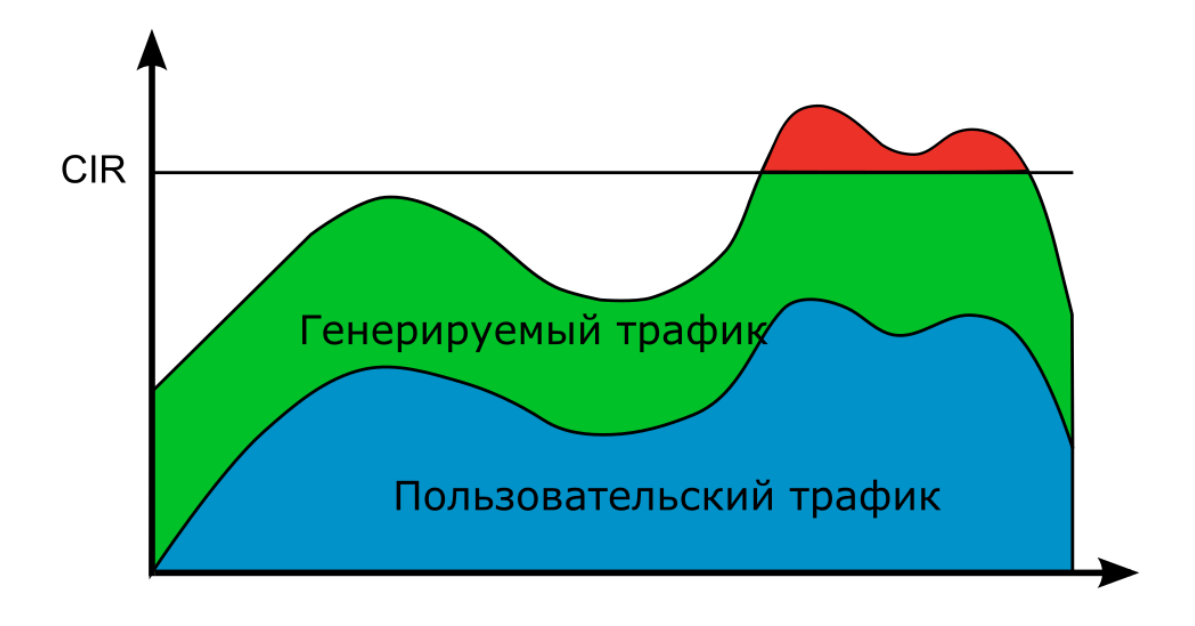

#### <span id="page-39-1"></span>**10.1. Описание**

*Рисунок 10.1. «Тестовый поток» c постоянной нагрузкой*

При тестировании с использованием функции «Тестовый поток» (см. раздел [12.1\)](#page-43-1) или выполнении анализа по методике RFC 2544 (см. раздел [8](#page-30-0)) с постоянной нагрузкой, могут возникнуть следующие ситуации:

- 1. Суммарная скорость превышает гарантированную пропускную способность канала (CIR). Это может привести к ухудшению передачи пользовательских пакетов — потерям, увеличению задержки, джиттера. В результате в момент тестирования будет снижено качество обслуживания.
- 2. Создаваемая нагрузка недостаточна для анализа характеристик канала. Это приведёт к тому, что канал не будет протестирован полностью.

При настройке генератора для тестирования без влияния на пользовательский трафик можно задавать CIR. Рекомендуемая схема подключения описана в разделе [7.2.](#page-25-2) Для проведения теста необходимо два измерительных зонда: генератор и анализатор тестового трафика.

Генератор тестового трафика производит автоподстройку скорости генерации по скорости пользовательского трафика, формируя итоговую выходную скорость, равную CIR. В результате канал загружается полностью, а пользовательский трафик проходит без потерь и с минимальной задержкой.

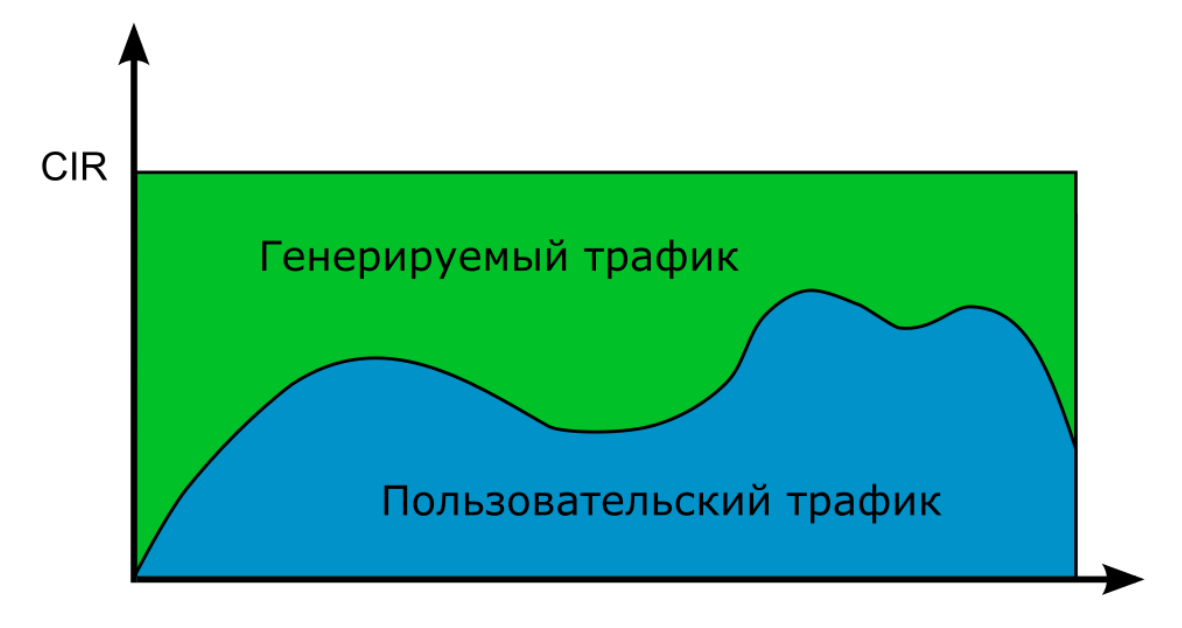

*Рисунок 10.2. «Тестовый поток» с ограничением по CIR*

### <span id="page-40-0"></span>**10.2. Предоставляемая информация/статистика**

Анализатор тестового трафика принимает пакеты и подсчитывает статистику:

- − скорость пользовательского трафика;
- − скорость генерируемого тестового трафика;
- − скорость принимаемого тестового трафика;
- − количество принятых тестовых пакетов;
- количество пакетов, принятых по порядку;
- − количество пакетов, принятых не по порядку.

#### <span id="page-40-1"></span>**10.3. Порядок проведения теста**

Алгоритм тестирования описан в брошюре «Универсальный измерительный зонд МЕТРОТЕК M716-02-001/2. Руководство по командам удалённого управления», глава «Тестирование без влияния на пользовательский трафик».

## <span id="page-41-0"></span>**11. Шлейф**

*Примечание.* Информация по командам, позволяющим настроить функцию перенаправления тестового трафика, приведена в брошюре «Универсальный измерительный зонд МЕТРОТЕК M716-02-001/2. Руководство по командам удалённого управления», входящей в комплект поставки.

Функция «Шлейф» позволяет прибору менять местами содержимое полей принимаемых пакетов и отправлять изменённые кадры обратно отправителю на четырёх уровнях модели OSI. Используется для тестирования сетей по методике RFC 2544 (см. раздел [8\)](#page-30-0) и измерения BER.

#### <span id="page-41-1"></span>**11.1. Уровень шлейфа**

Уровень шлейфа выбирается в зависимости от структуры тестируемой сети:

- − L1 (физический уровень): источник данных и прибор соединены напрямую;
- − L2 (канальный уровень): сеть содержит только коммутаторы;
- − L3 (сетевой уровень): сеть содержит коммутаторы и маршрутизаторы;
- − L4 (транспортный уровень): сеть содержит коммутаторы и маршрутизаторы, при тестировании необходимо выполнить настройку портов UDP/TCP.

*Примечание.* При включении шлейфа уровня L2, L3, L4 пакеты перенаправляются обратно только в случае, если MAC-адрес получателя равен MAC-адресу порта прибора.

#### <span id="page-41-2"></span>**11.2. Изменение содержимого полей пакетов**

Прибор автоматически вносит изменения в принимаемый трафик:

- − L1: без изменений;
- − L2: меняются местами MAC-адреса отправителя и получателя;
- − L3: меняются местами MAC-адреса и IP-адреса отправителя и получателя;
- − L4: меняются местами MAC-адреса, IP-адреса и номера TCP/UDP-портов отправителя и получателя.

*Примечание.* IP-адреса меняются местами только в случае, если поле «EtherType» имеет значение «0x0800».

*Примечание.* Номера TCP/UDP-портов меняются местами только в случае, если поле «Protocol» в IP-заголовке имеет значение «6» (TCP) или «17» (UDP).

*Примечание.* Если входящий пакет содержит MPLS-метку, он будет перенаправлен без изменения её значения.

#### <span id="page-41-3"></span>**11.3. Правила обработки потоков данных**

При включении шлейфа канального (L2), сетевого (L3) и транспортного (L4) уровней не перенаправляются:

− пакеты с неправильной контрольной суммой (FCS);

- − пакеты с одинаковыми MAC-адресами отправителя и получателя;
- − блоки данных протокола OAM (OAMPDU) и ARP-запросы;
- − пакеты, размер которых меньше 64 байт или больше 9600 байт.

При включении шлейфа канального (L2), сетевого (L3) и транспортного (L4) уровней не перенаправляются и поступают на центральный процессор (ЦП) для последующей обработки сообщения следующих протоколов:

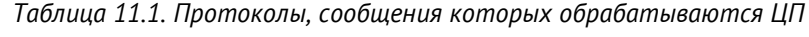

<span id="page-42-2"></span>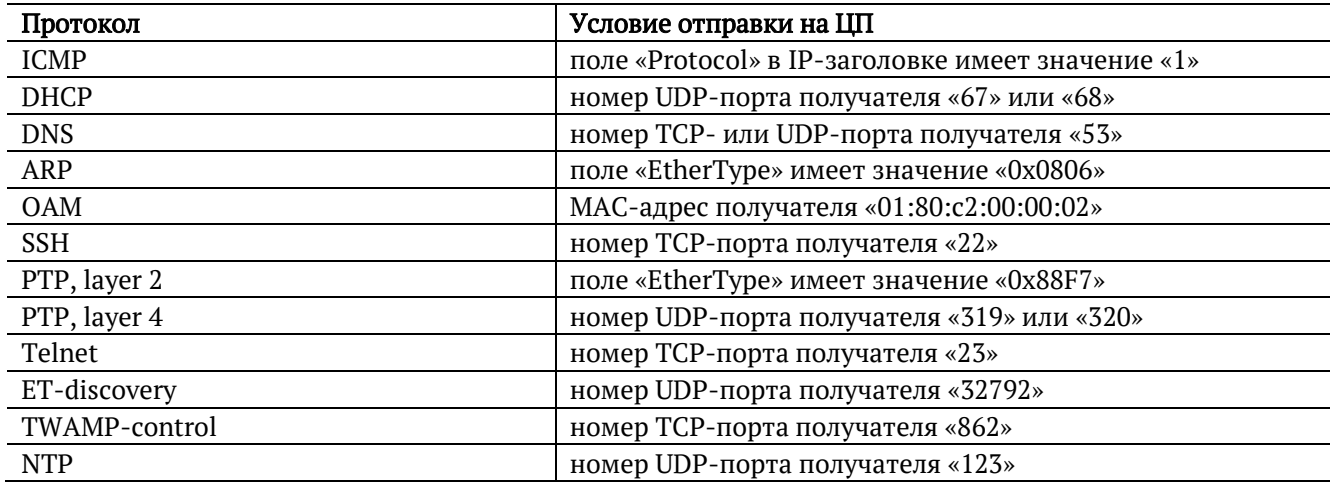

<span id="page-42-3"></span>*Примечание.* На ЦП поступают только пакеты, предназначенные порту прибора, на котором они были получены. К таким пакетам относятся те, у которых MAC-адрес получателя широковещательный, групповой или равен MAC-адресу порта прибора.

#### <span id="page-42-0"></span>**11.4. Шлейф и транзитный режим**

Функция «Шлейф» может работать либо при выключенном транзитном режиме, либо совместно с режимом программного транзита с добавлением тестового трафика (см. раздел [15\)](#page-50-0).

#### <span id="page-42-1"></span>**11.5. Статистика**

При включении шлейфа автоматически запускается сбор статистики:

- − L1: по принимаемому трафику;
- − L2, L3, L4: по принимаемому и передаваемому трафику.

## <span id="page-43-0"></span>12. Пакетный джиттер

Примечание. Информация по командам, позволяющим настроить анализ пакетного джиттера и функцию генерации тестового потока, приведена в брошюре «Универсальный измерительный зонд МЕТРОТЕК М716-02-001/2. Руководство по командам удалённого управления», входящей в комплект поставки.

Важной задачей при тестировании Ethernet-сетей является определение пакетного джиттера. В соответствии с методикой RFC 4689 [9], пакетный джиттер - это абсолютная разность задержек распространения двух последовательно принятых пакетов, принадлежащих одному потоку данных. Этот параметр используется для оценки возможности сети передавать чувствительный к вариации задержки трафик, такой, как видео или речь.

#### <span id="page-43-1"></span>12.1. Тестовый поток

Функция генерации тестового потока применяется при измерении пакетного джиттера. Существует возможность генерации тестового потока и измерения пакетного джиттера на одном порту (рис. 12.1), а также генерации тестового потока на одном порту и измерения пакетного джиттера на другом (рис. 12.2), причём порт приёма может располагаться на удалённом приборе (рис. 12.3).

<span id="page-43-2"></span>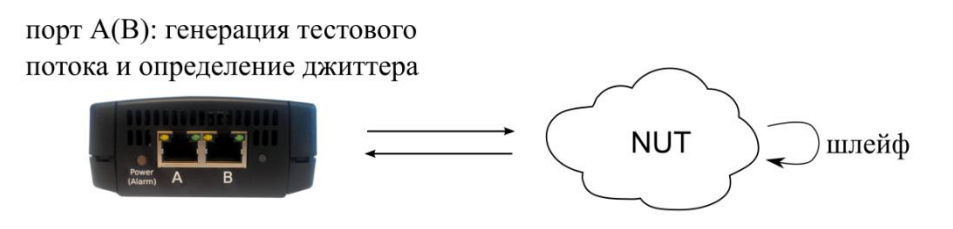

Рисунок 12.1. Измерение джиттера. Схема 1

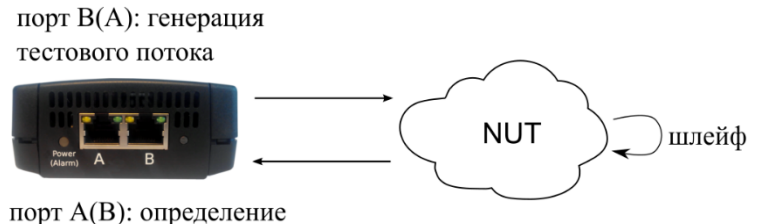

<span id="page-43-3"></span>джиттера

Рисунок 12.2. Измерение джиттера. Схема 2

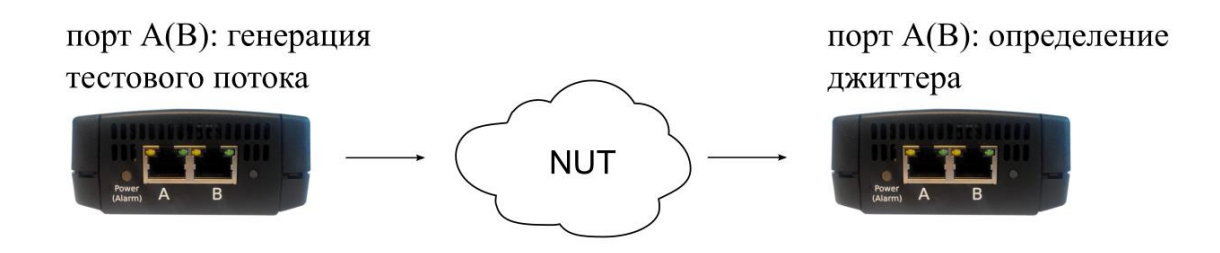

Рисунок 12.3. Измерение джиттера. Схема 3

## <span id="page-44-2"></span><span id="page-44-0"></span>**13. MPT**

Примечание. Информация по командам, позволяющим настроить и выполнить МРТтесты, приведена в брошюре «Универсальный измерительный зонд МЕТРОТЕК М716-02-001/2. Руководство по командам удалённого управления», входящей в комплект поставки.

MPT (Metrotek Performance Test) — набор тестов для анализа параметров IP и Ethernet-сетей. Позволяет непрерывно генерировать до 300 независимых потоков (см. раздел 13.6.1) или  $\triangleleft$ UDP» (см. раздел 13.6.2) и измерять  $\triangleleft$ L2» основные характеристики каждого потока: джиттер (см. раздел 13.3), задержку (см. раздел 13.4) и потери пакетов (см. раздел 13.5).

Важные особенности МРТ-тестов:

- добавление тестового трафика к сетевому, проходящему через прибор в транзитном режиме;
- использование в UDP-потоках трафика, генерируемого согласно протоколу TWAMP Light (RFC 5357 [12], Appendix I).

### <span id="page-44-1"></span>13.1. Топология

При проведении МРТ-тестов одностороннюю можно использовать или двустороннюю топологию измерений.

односторонних измерений прибор включается Для выполнения  $\mathbf{B}$ сеть в соответствии со схемами, приведёнными на рис. 7.3, 7.4, 7.6. Движение трафика происходит по следующему принципу: генератор  $\Rightarrow$  NUT  $\Rightarrow$  анализатор.

Двусторонние измерения выполняются в соответствии со схемами, представленным на рис. 7.5, 7.7, 7.8. Движение трафика происходит последующему принципу: генератор  $\Rightarrow$  NUT  $\Rightarrow$  L2-шлейф/рефлектор  $\Rightarrow$  NUT  $\Rightarrow$  анализатор. Топология тестирования с участием рефлектора соответствует топологии тестов TWAMP (RFC 5357 [12]).

Примечание. В зависимости от типа потока («L2» или «UDP») устройством, отправляющим трафик обратно на прибор-источник, является L2-шлейф (L2) или рефлектор (UDP).

*Примечание.* В качестве генератора или рефлектора потока «UDP» можно использовать измерительный зонд МЕТРОТЕК M716-02-001/2 или другие приборы, на которых реализована генерация или отражение трафика согласно протоколу TWAMP (см. раздел [13.6.2\)](#page-47-0).

#### <span id="page-45-0"></span>**13.2. Группы показателей**

В зависимости от топологии (см. раздел [13.1](#page-44-1)) и типа потока (см. раздел [13.6\)](#page-46-2), при измерении задержки и джиттера можно получить следующие группы показателей:

- − двусторонние показатели («two-way measurements»);
- − односторонние показатели на дальнем конце («one-way far end measurements»);
- − односторонние показатели на ближнем конце («one-way near end measurements»).

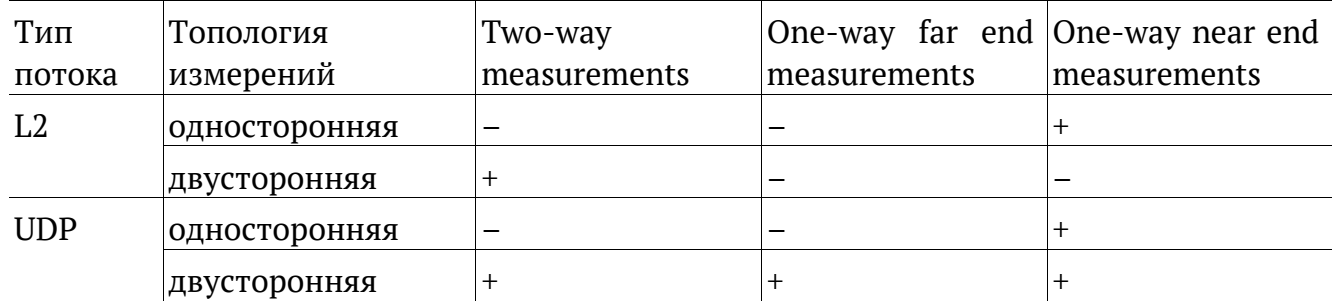

*Примечание.* Для потока «L2» принадлежность к группе показателей в пользовательском интерфейсе не отображается.

При вычислении потерь пакетов (см. раздел [13.5\)](#page-46-1) и связанных с ними показателей используются лишь порядковые номера тестовых пакетов, которые не зависят от топологии и типа потока.

#### <span id="page-45-1"></span>**13.3. Джиттер**

Измерение джиттера происходит в соответствии с алгоритмом, описанным в приложении A.8 методики RFC 3550 [10].

Вычисление джиттера выполняется по следующим формулам:

delta = abs(transit\_time − prev\_transit\_time) jitter = jitter +1/16×(delta − jitter),

где:

- − transit time время прохождения пакета;
- − prev transit time время прохождения предыдущего пакета;
- − abs функция вычисления модуля (абсолютной величины);
- − delta разница между временем прохождения двух последовательно принятых пакетов;

− jitter — значение джиттера.

*Примечание.* Для измерения джиттера синхронизация времени не требуется.

*Примечание.* В результатах MPT-теста отображается среднее за период измерений значение величины джиттера.

## <span id="page-46-0"></span>**13.4. Задержка**

Для измерения задержки распространения кадров выполняются следующие действия:

- 1. При передаче прибор добавляет в пакет тестового трафика время отправки Ta (см. раздел [13.6\)](#page-46-2).
- 2. При приёме прибор добавляет в пакет время приёма Tb.

*Примечание.* Генератором и анализатором трафика должен быть один и тот же прибор или два прибора, синхронизированных по протоколу NTP.

Задержка прохождения пакета в сети вычисляется по формуле: Tb − Ta.

*Примечание.* В результатах MPT-теста отображается среднее, максимальное и минимальное за период измерений значение величины задержки.

### <span id="page-46-1"></span>**13.5. Потери пакетов**

Количество потерянных пакетов вычисляется по формуле:

max\_num – min\_num + 1 – (rcv\_cnt – dup\_cnt),

где:

- − max\_num максимальный номер пакета за период;
- − min\_num минимальный номер пакета за период;
- − rcv cnt количество полученных за период пакетов;
- − dup cnt количество дублирующих пакетов за период (количество пакетов с тем же порядковым номером, что и предшествующий пакет).

*Примечание.* В результатах MPT-теста отображается среднее за период измерений значение величины потерь пакетов.

### <span id="page-46-2"></span>**13.6. Формат тестового трафика**

Команды настройки MPT-тестов позволяют выбрать тип генерируемого потока: «L2» или «UDP». Для каждого из потоков используется свой формат пакета.

#### <span id="page-46-3"></span>**13.6.1. Тестовый поток «L2»**

Поток «L2» содержит Ethernet-пакеты, состоящие из заголовка 2-го уровня и MPTсигнатуры:

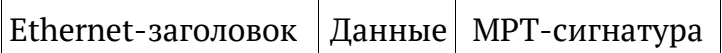

При измерении задержки необходимо знать точное время передачи и приёма пакета. Для этого используется MPT-сигнатура — последовательность бит, которая добавляется в конец полезной нагрузки Ethernet-пакета и выглядит следующим образом:

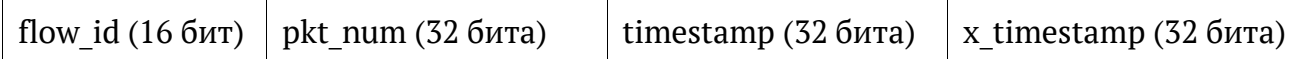

где:

- − flow\_id —уникальный номер, позволяющий идентифицировать MPT-поток;
- − pkt num порядковый номер пакета в потоке;
- − timestamp время отправки пакета;
- − x\_timestamp время приёма пакета.

#### <span id="page-47-0"></span>**13.6.2. Тестовый поток «UDP»**

Поток «UDP» содержит Ethernet-пакеты, состоящие из заголовков 2, 3 и 4-го уровней и полей, описанных в методике RFC 5357 [12] (unauthenticated mode).

Согласно указаниям методики, при генерации трафика в пакет вставляется заголовок, формат которого описан в п. 4.1.2 RFC 4656 [11]. При отражении пакета TWAMP Light рефлектор (см. раздел [13.8](#page-47-2)) создаёт заголовок, формат которого описан в п. 4.2.1 методики RFC 5357 [12] и заменяет им заголовок, добавленный генератором.

Структура пакетов потока «UDP» позволяет собирать временные метки «промежуточного звена» — рефлектора, что даёт возможность получить в результате измерений все три группы показателей (см. раздел [13.2\)](#page-45-0).

#### <span id="page-47-1"></span>**13.7. Повышение точности измерений средствами FPGA**

Важной особенностью MPT-тестов является использование специальных средств FPGA для перехвата трафика любого типа и обновления временных меток. Это исключает из результатов измерений погрешность, связанную с прохождением пакетом сетевого стека на приборе.

#### <span id="page-47-2"></span>**13.8. TWAMP Light рефлектор**

Рефлектор — программа, которая входит в набор MPT-тестов и работает автоматически с момента запуска прибора. Она принимает трафик на UDP-порту с номером 20 000, преобразует его согласно протоколу TWAMP Light (RFC5357[12], Appendix I) и отсылает анализатору.

Рефлектор необходим для проведения двусторонних измерений (см. раздел [13.1\)](#page-44-1). В качестве этой составляющей топологии могут быть использованы также и другие приборы, на которых реализован TWAMP Light рефлектор.

## <span id="page-49-0"></span>**14. Тестовые конфигурации**

Прибор позволяет проводить два независимых теста по методике RFC 2544 (см. раздел [8](#page-30-0)) или MPT-теста (см. раздел [13](#page-44-0)) одновременно. Тесты можно выполнять в любых комбинациях: на рисунке [14.1](#page-49-1) представлен вариант анализа, когда с порта A на порт B проводится тест RFC-2544, а с порта B на порт A — MPT. Схемы подключения приведены в разделе [7.5.](#page-27-1)

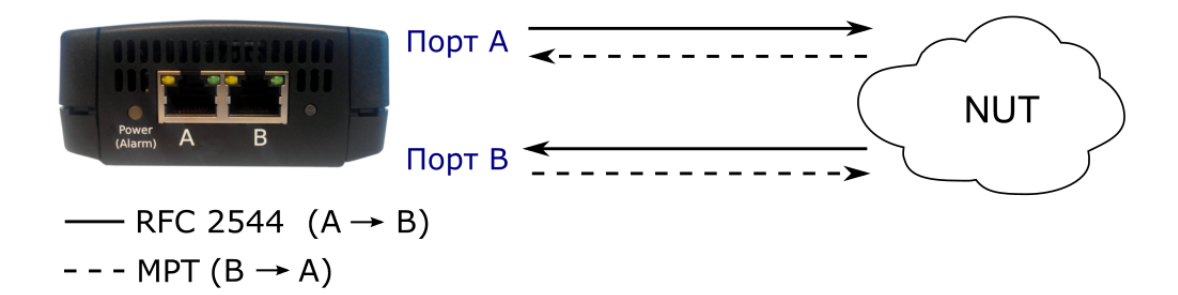

*Рисунок 14.1. Два независимых теста*

<span id="page-49-1"></span>Для выполнения одновременных тестов необходимо:

- 1. Подключить прибор по схеме, представленной на рис. [7.6](#page-27-2) или рис. [7.7.](#page-28-0)
- 2. Подключиться к прибору.
- 3. Перейти в режим ET-тестов командой «et» (или в режим настройки ET-тестов, последовательно введя команды «et» и «configure»).

*Примечание.* Информация по командам приведена в брошюре «Универсальный измерительный зонд МЕТРОТЕК M716-02-001/2. Руководство по командам удалённого управления», входящей в комплект поставки.

4. Включить первую тестовую конфигурацию, выполнив команду «testconf 1».

*Примечание.* Номер текущей тестовой конфигурации выводится с помощью команды «testconf show».

- 5. Выполнить настройку и запустить тесты по методике RFC 2544 (или MPT).
- 6. Включить вторую тестовую конфигурацию, выполнив команду «testconf 2».
- 7. Выполнить настройку и запустить тесты по методике RFC 2544 (или MPT).

## <span id="page-50-0"></span>**15. Транзитный режим**

При подключении к тестируемым каналам в разрыв существующего соединения прибор может работать в одном из трёх режимов:

1. Аппаратный транзит («bypass») — порты прибора замыкаются так, чтобы подключённые к ним кабели оставались соединёнными даже после отключения питания прибора. Данный режим позволяет сохранить целостность канала связи.

*Примечание.* При пропадании питания аппаратный транзит включается автоматически.

- 2. Программный транзит без добавления тестового трафика прибор пропускает через себя пакеты с порта A (B) на порт B (A) (см. рис. [7.1\)](#page-25-3).
- 3. Программный транзит с добавлением тестового трафика передача сетевого трафика осуществляется с порта A (B) на порт B (A) с одновременным выполнением тестов (см. рис. [7.2\)](#page-25-4).

Режим работы прибора настраивается командой «passthrough» (подробное описание приведено в брошюре «Универсальный измерительный зонд МЕТРОТЕК M716-02-001/2. Руководство по командам удалённого управления», входящей в комплект поставки).

## <span id="page-50-1"></span>**15.1. Особенности**

В режиме аппаратного транзита не ведется сбор статистики по принимаемым и передаваемым данным, и трафик не поступает на центральный процессор.

В режиме программного транзита без добавления тестового трафика ведется сбор статистики по принимаемым и передаваемым данным, а также центральный процессор обрабатывает сообщения протоколов, перечисленных в таблице [11.1.](#page-42-2)

В режиме программного транзита с добавлением тестового трафика ведется сбор статистики по принимаемым и передаваемым данным, центральный процессор обрабатывает сообщения протоколов, перечисленных в таблице [11.1](#page-42-2), выполняются тесты, а также допускается включение функции «Шлейф» (см. раздел [0\)](#page-42-3).

## <span id="page-51-0"></span>16. Синхронизация времени

Примечание. Информация по команде «timesync», позволяющей настроить параметры синхронизации времени, приведена в брошюре «Универсальный измерительный зонд МЕТРОТЕК М716-02-001/2. Руководство по командам удалённого управления», входящей в комплект поставки.

Примечание. Пользователь может самостоятельно задать время и дату с помощью стандартной команды базового режима «date».

Для синхронизации времени в приборе используется протокол PTPv2 (IEEE 1588 [13]) и NTPv4 (RFC 5905[14]).

Стандарт IEEE 1588 предполагает, что протокол РТР предоставляет стандартный метод синхронизации устройств в сети с точностью выше 1 мкс (до 10 нс). Данный протокол обеспечивает синхронизацию ведомых устройств от ведущего, удостоверяясь, что события и временные метки на всех устройствах используют одну и ту же временную базу. В протоколе предусмотрены две ступени для синхронизации устройств: определение ведущего устройства и коррекция разбега во времени, вызванного смещением отсчета часов в каждом устройстве и задержками в передаче данных по сети.

Разница во времени между ведущим и ведомым устройствами является комбинацией смещения отсчета часов и задержки передачи синхронизирующего сообшения.

Функция синхронизации позволяет выполнять измерение задержки по методике RFC 2544, а также анализ по рекомендации Y.1564 при тестировании асимметричных каналов. Доступны два режима синхронизации времени:

- автосинхронизация с использованием РТР;
- автосинхронизация с использованием NTP.

#### <span id="page-51-1"></span>16.1. Автосинхронизация РТР

При выборе автосинхронизации РТР настраиваются следующие параметры:

- 1. Режим:
- ведомый: прибор синхронизирует свои часы от внешнего РТР-сервера, если такой сервер присутствует в сети;
- ведущий: прибор является источником синхронизации, другие устройства синхронизируются от системных часов прибора.
- 2. Интерфейс для работы с PTP: «А» или «В».
- 3. Механизм определения задержки: «Е2Е» или «Р2Р».
- 4. Номер РТР-домена в соответствии с IEEE 1588.

## <span id="page-52-0"></span>**16.2. Автосинхронизация NTP**

При выборе этого режима выполнять дополнительные настройки не требуется. Время на приборе будет выставлено с использованием стандартных серверов.

## <span id="page-53-0"></span>**17. Тест времени**

«Тест времени» позволяет измерить расхождение шкал времени в сетях операторов связи относительно национальной шкалы времени Российской Федерации UTC (SU) в соответствии с приказом Минкомсвязи России №277.

Результаты теста показывают, насколько время на тестируемом сервере отличается от времени на опорном (эталонном) сервере.

В ходе теста определяются значения времени для опорного сервера («Ref») и тестируемого сервера («Test»). Для минимального, среднего и максимального значений вычисляется расхождение шкал времени («Diff») по формуле: «Diff=Test-Ref».

Проверку работы сервера можно выполнять по протоколу NTP (см. раздел [17.2](#page-53-2)) или PTP (см. раздел [17.3\)](#page-54-0).

#### <span id="page-53-1"></span>**17.1. Типовые схемы включения**

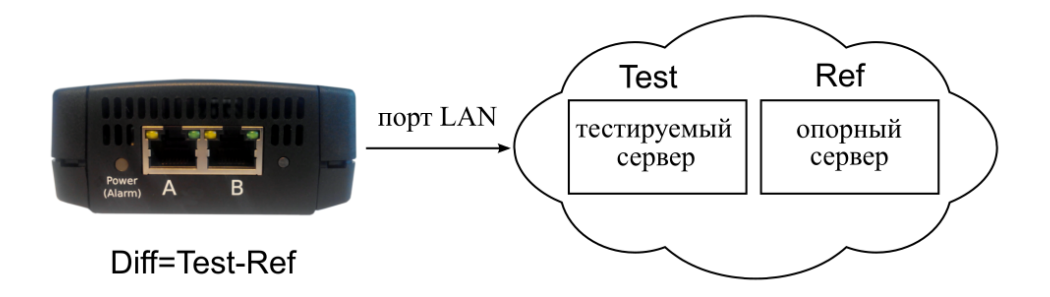

*Рисунок 17.1. Типовая схема подключения для режима NTP*

<span id="page-53-3"></span>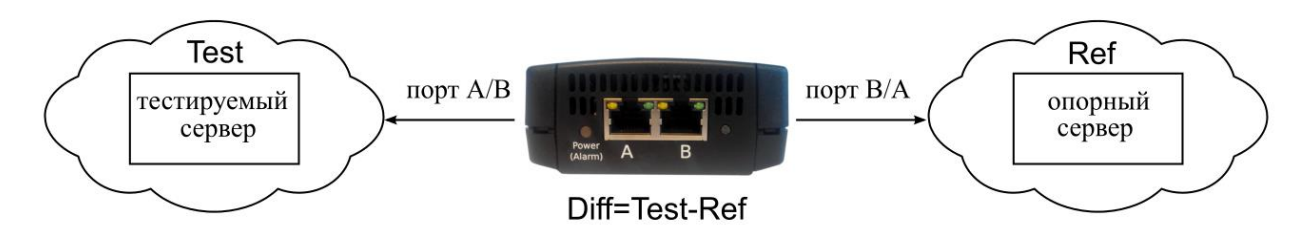

*Рисунок 17.2. Типовая схема подключения для режима PTP*

#### <span id="page-53-4"></span><span id="page-53-2"></span>**17.2. Порядок измерения расхождения шкал временив режиме NTP**

- 1. Подключить прибор по схеме на рис. [17.1.](#page-53-3)
- 2. Подключиться к прибору и убедиться, что в списке открытых опций присутствует «ETTIME»:

show options

- 3. Задать режим работы прибора проверка сервера по протоколу NTP: testtime mode ntp
- 4. Задать длительность теста:

testtime duration *{время}*

- 5. Задать IP-адрес или доменное имя опорного сервера: testtime ntp server reference *{IP-адрес или доменное имя}*
- 6. Задать IP-адрес или доменное имя тестируемого сервера: testtime ntp server test *{IP-адрес или доменное имя}*
- 7. Начать выполнение теста: testtime start

### <span id="page-54-0"></span>**17.3. Порядок измерения расхождения шкал временив режиме PTP**

- 1. Подключить прибор по схеме на рис. [17.2.](#page-53-4)
- 2. Подключиться к прибору и убедиться, что в списке открытых опций присутствует «ETTIME»: show options
- 3. Задать режим работы прибора проверка сервера по протоколу PTP: testtime mode ptp
- 4. Задать длительность теста: testtime duration *{время}*
- 5. Указать порт, к которому подключён тестируемый сервер: testtime ptp test port *{A или B}*
- 6. Задать механизм определения задержки для тестируемого сервера: testtime ptp test delay *{E2E или P2P}*
- 7. Задать номер PTP-домена для тестируемого сервера: testtime ptp test domain *{номер}*
- 8. Указать порт, к которому подключён опорный сервер: testtime ptp reference port *{A или B}*
- 8. Указать механизм определения задержки для опорного сервера: testtime ptp reference delay *{E2E или P2P}*
- 9. Задать номер PTP-домена для опорного сервера: testtime ptp reference domain *{номер}*
- 10. Начать выполнение теста:

testtime start

## <span id="page-55-0"></span>**18. Тестовые данные**

Тест «Тестовые данные» позволяет измерить количество переданных и принятых данных, а также продолжительность сеанса передачи в соответствии с приказом Минкомсвязи России №277.

Для измерения количества переданных и принятых данных прибор подключается к тестируемому устройству и выполняется генерация заданного количества пакетов или байтов. Для анализа работы тестируемого устройства количество пакетов и байтов, зафиксированное прибором, сравнивается с показаниями тестируемого устройства.

Для измерения продолжительности сеанса передачи данных прибор подключается к тестируемому устройству и выполняется генерация данных в течение заданного времени. Для анализа работы тестируемого устройства заданная длительность генерации сравнивается с показаниями тестируемого устройства.

### <span id="page-55-1"></span>**18.1. Типовая схема включения**

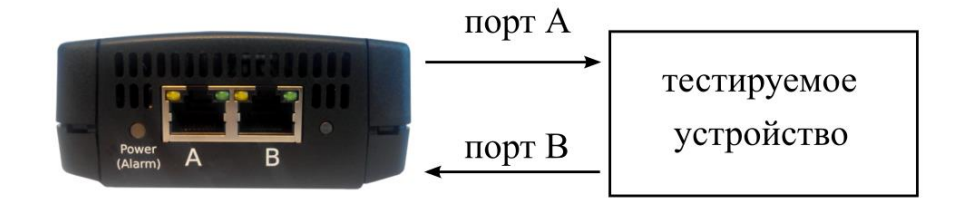

*Рисунок 18.1. Типовая схема подключения для проведения теста «Тестовые данные»*

#### <span id="page-55-3"></span><span id="page-55-2"></span>**18.2. Порядок измерения количества переданных и принятых данных**

- 1. Подключить прибор по схеме, представленной на рис. [18.1.](#page-55-3)
- 2. Подключиться к прибору и убедиться, что в списке открытых опций присутствует «ETDATA»:

show options

- 3. Указать порт для приёма данных от тестируемого устройства: testdata port *{A или B}*
- 4. Выбрать порт для передачи данных на тестируемое устройство:

txgen port *{A или B}*

5. Выбрать способ ограничения генерации тестового трафика — «по байтам» или «по пакетам»:

txgen limit type *{by bytes или by packets}*

6. Задать необходимое количество байтов или пакетов для генерации:

txgen limit bytes *{количество байтов}* 

txgen limit frames *{количество пакетов}*

- 7. Выполнить настройку заголовка с помощью команды txgen header.
- 8. Начать выполнение теста: testdata start

### <span id="page-56-0"></span>**18.3. Порядок измерения продолжительности сеанса передачи данных**

- 1. Подключить прибор по схеме, представленной на рис. [18.1.](#page-55-3)
- 2. Подключиться к прибору и убедиться, что в списке открытых опций присутствует «ETDATA»:

show options

3. Указать порт для приёма данных от тестируемого устройства:

testdata port *{A или B}*

- 4. Выбрать порт для передачи данных на тестируемое устройство: txgen port *{A или B}*
- 5. Выбрать способ ограничения генерации тестового трафика «по времени»: txgen limit type by time
- 6. Задать длительность генерации:

txgen limit duration *{время}*

- 7. Выполнить настройку заголовка с помощью команды txgen header.
- 8. Начать выполнение теста:

testdata start

## <span id="page-57-0"></span>**19. Обновление программного обеспечения**

Обновлённое программное обеспечение (ПО) может включать как исправление ошибок, так и новые функциональные возможности. Сохранённые на приборе данные и настройки тестов в процессе обновления не затрагиваются.

### <span id="page-57-1"></span>**19.1. Механизм обновления**

Прибор поддерживает механизм безопасного обновления через Интернет или локальную сеть.

SD-карта содержит два раздела: активный и резервный. Загрузка прибора выполняется с активного раздела, а обновления устанавливаются на резервный. После успешного обновления активный и резервный раздел меняются местами.

### <span id="page-57-2"></span>**19.2. Порядок обновления**

- 1. Установка обновлений выполняется с помощью команды «update-rootfs»:
- − с сайта http://metrotek.spb.ru;
- − с внутреннего ресурса;
- − с прибора.

В первых двух случаях необходимо убедиться, что прибор подключен к сети Интернет или к внутренней сети. При установке обновлений с прибора необходимо сетевое подключение между ПК и прибором.

- 2. Подключиться к прибору по интерфейсу USB или Ethernet под учетной записью «root».
- 3. Настроить параметры локализации:

# export LANG=C.UTF-8

# export LC\_ALL=C.UTF-8

*Примечание.* Начиная с версии 1.1.15 настройка не требуется.

4. При установке обновлений с сайта ввести команду «update-rootfs», в качестве аргумента указать URL архива с обновлениями:

# update-rootfs http://metrotek.spb.ru/files/etln/latest/name

где «name» — имя архива с обновлениями.

Например:

update-rootfs http://metrotek.spb.ru/files/etln/latest/rootfs.etln.20151030.tar.gz

Downloading the image tarball from

http://metrotek.spb.ru/files/etln/latest/rootfs.etln.20151030.tar.gz

Successfully downloaded the image tarball.

Downloaded image: rootfs.etln.20151030.tar.gz

Found root filesystem image version rootfs.etln.20151030.tar.gz. Install? (y/n)

5. При установке обновлений с внутреннего ресурса ввести команду «update-rootfs», в качестве аргумента указать URL архива с обновлениями:

# update-rootfs http://host/path/name

где «host» — IP-адрес или доменное имя узла, содержащего архив с обновлениями;

«path» — путь к архиву с обновлениями;

«name» — имя архива с обновлениями.

- 6. В случае установки обновлений с прибора:
	- 1. Скопировать файл с ПК на прибор:

# scp user@your-host:/any-path/name /path

где «your-host» — имя ПК;

«any-path» — путь к архиву с обновлениями на ПК;

«name» — имя архива с обновлениями.

2. Установить обновления:

update-rootfs file://path/name

где «path» — путь к архиву с обновлениями на приборе;

«name» — имя архива с обновлениями.

7. После успешного обновления в окно терминальной программы выводится сообщение:

The update procedure finished successfully.

The new filesystem has been selected for the next boot.

Please, reboot the device in order to boot it.

(Your current system is on SD1. In the case of a fatal error you can recover using the 'boot' shell command or the U-boot shell.)

В этом сообщении указывается имя текущего активного раздела, в данном случае — SD1. Оно потребуется при восстановлении работоспособности прибора (см. раздел [19.4\)](#page-59-1).

8. Обновленная версия ПО будет использоваться сразу после автоматической перезагрузки прибора.

*Примечание.* Если возникнет необходимость возврата к предыдущей версии ПО, следует выполнить действия, описанные в разделе [19.3.](#page-59-0)

*Примечание.* В случае неудачной попытки обновления для восстановления работоспособности прибора необходимо выполнить действия, описанные в разделе [19.4.](#page-59-1)

### <span id="page-59-0"></span>**19.3. Восстановление предыдущей версии ПО**

Для того, чтобы вернуться к предыдущей версии ПО, следует:

- 1. Подключиться к прибору по интерфейсу USB или Ethernet под учетной записью «root».
- 2. Определить имя резервного раздела, введя команду «show-boot». Эта команда выводит список разделов SD-карты с указанием, какой из них является активным. Раздел, не имеющий состояния «Active», является резервным. Например:

# show-boot Loaded image: SD1 Available images: Name Status Mount-point  $- - - - - - -$ SD1 Active /tmp/mnt/sd-root1 SD2 /tmp/mnt/sd-root2

В этом примере имя резервного раздела — SD2.

3. Ввести команду «boot SD?». В качестве аргумента «SD?» указать имя резервного раздела. Для примера, рассмотренного выше:

# boot SD2

...

4. После окончания загрузки прибор готов к работе. Номер текущей версии ПО можно проверить командой «show version».

#### <span id="page-59-1"></span>**19.4. Восстановление прибора**

Если при обновлении прибора возник сбой и новая версия ПО не загружается, для восстановления работоспособности прибора необходимо:

- 1. Подключиться к прибору по интерфейсу USB (см. раздел [5.2](#page-20-0)) под учетной записью «root».
- 2. После успешного подключения ввести команду «reboot».
- 3. В первые секунды начальной загрузки нажать на клавишу Enter, прервав загрузку и войдя в консоль загрузчика U-Boot.

4. Определить номер активного и резервного раздела. Команда «printenv rootpart» выводит номер активного раздела:

# printenv rootpart rootpart=3

В этом примере номер активного раздела — 3. Всего разделов два, их номера 2 и 3. Следовательно, в этом случае номер резервного раздела — 2.

5. Для восстановления прибора переключиться на резервный раздел:

# setenv rootpart 2

- 6. Сохранить изменения командой «saveenv»:
	- # saveenv

Saving Environment to MMC...

Writing to MMC(0)... Timeout on data busy done

7. Ввести команду «boot»:

# boot

...

8. После окончания загрузки прибор готов к работе. Номер текущей версии ПО можно проверить командой «show version».

# <span id="page-61-0"></span>**20. Справочная информация**

## <span id="page-61-1"></span>**20.1. Структура кадров**

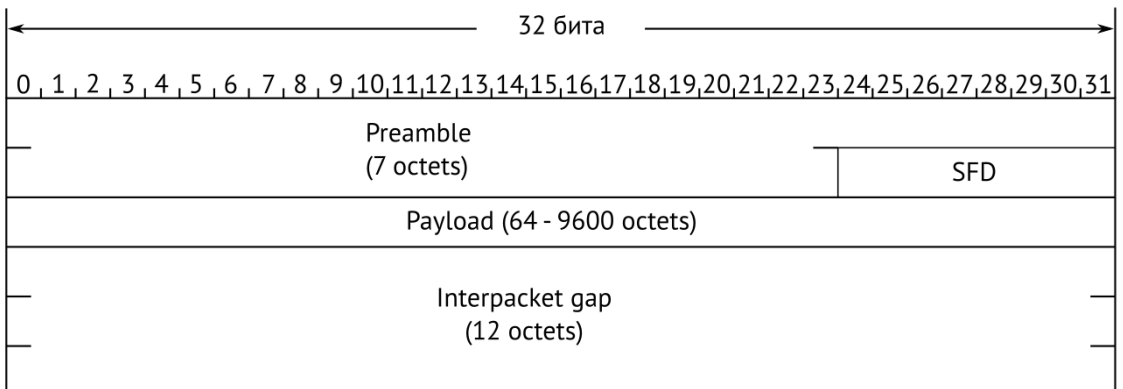

*Рисунок 20.1. Структура пакета 1-го уровня*

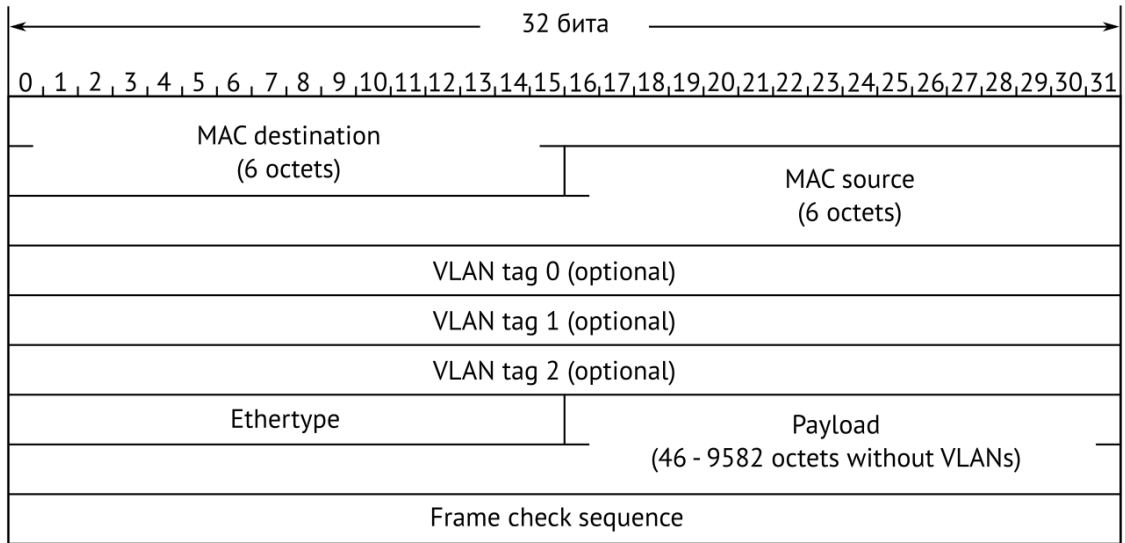

*Рисунок 20.2. Структура кадра 2-го уровня*

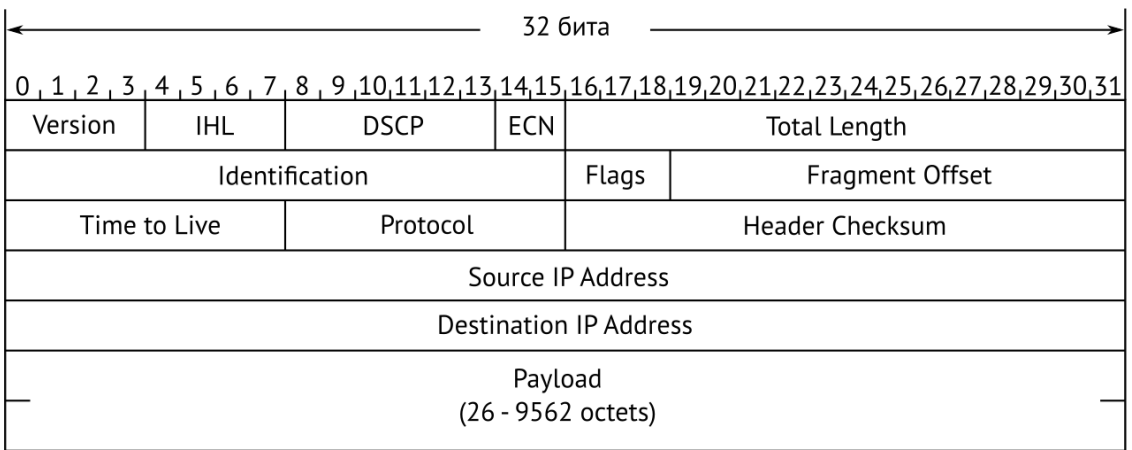

*Рисунок 20.3. Структура пакета 3-го уровня*

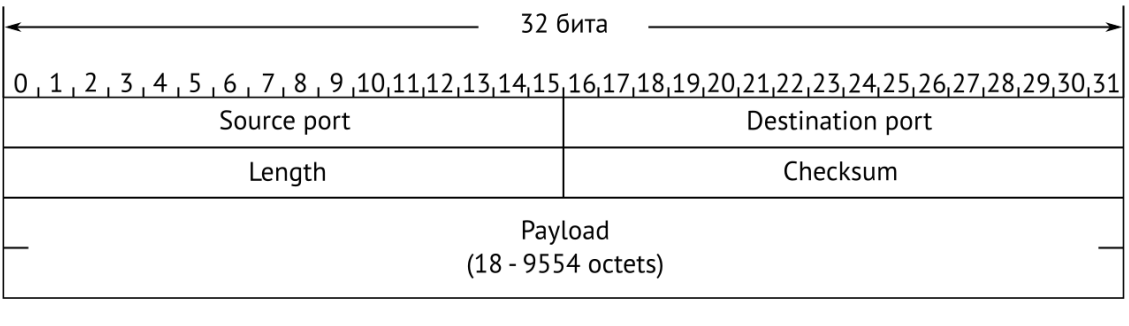

## *Рисунок 20.4. Структура дейтаграммы 4-го уровня*

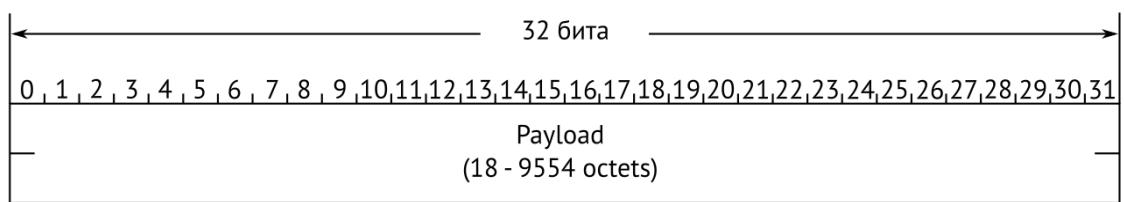

*Рисунок 20.5. Данные дейтаграммы 5-го уровня*

# <span id="page-63-0"></span>**21. Спецификации**

 $\overline{a}$ 

## <span id="page-63-1"></span>**21.1. Общие характеристики**

<span id="page-63-2"></span>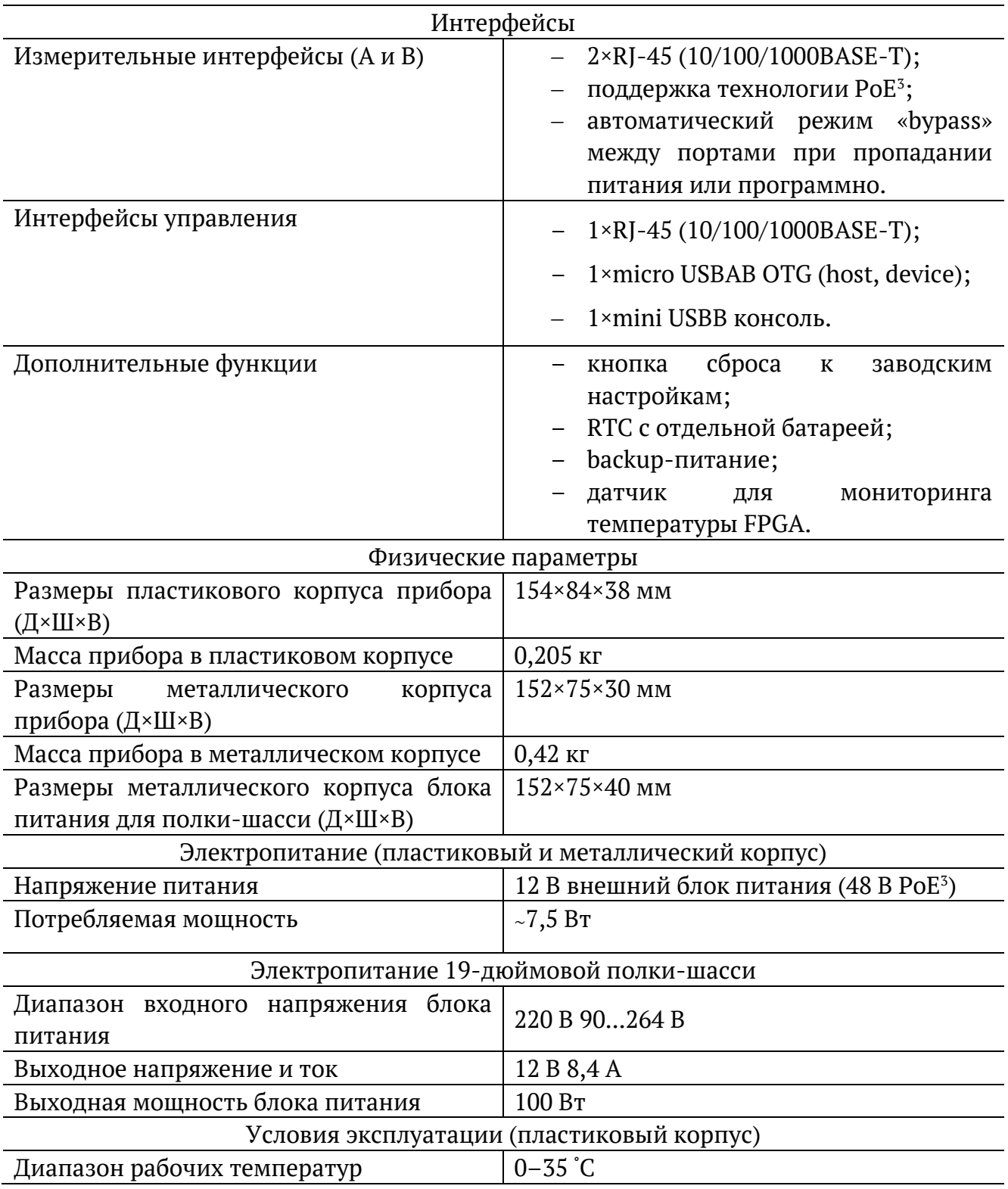

<sup>3</sup> Модуль PoE является опциональным, может устанавливаться только в приборы в пластиковом корпусе, и работает от порта A (по умолчанию) или порта B. Перенастройка модуля PoE для работы от порта B выполняется по предварительному заказу.

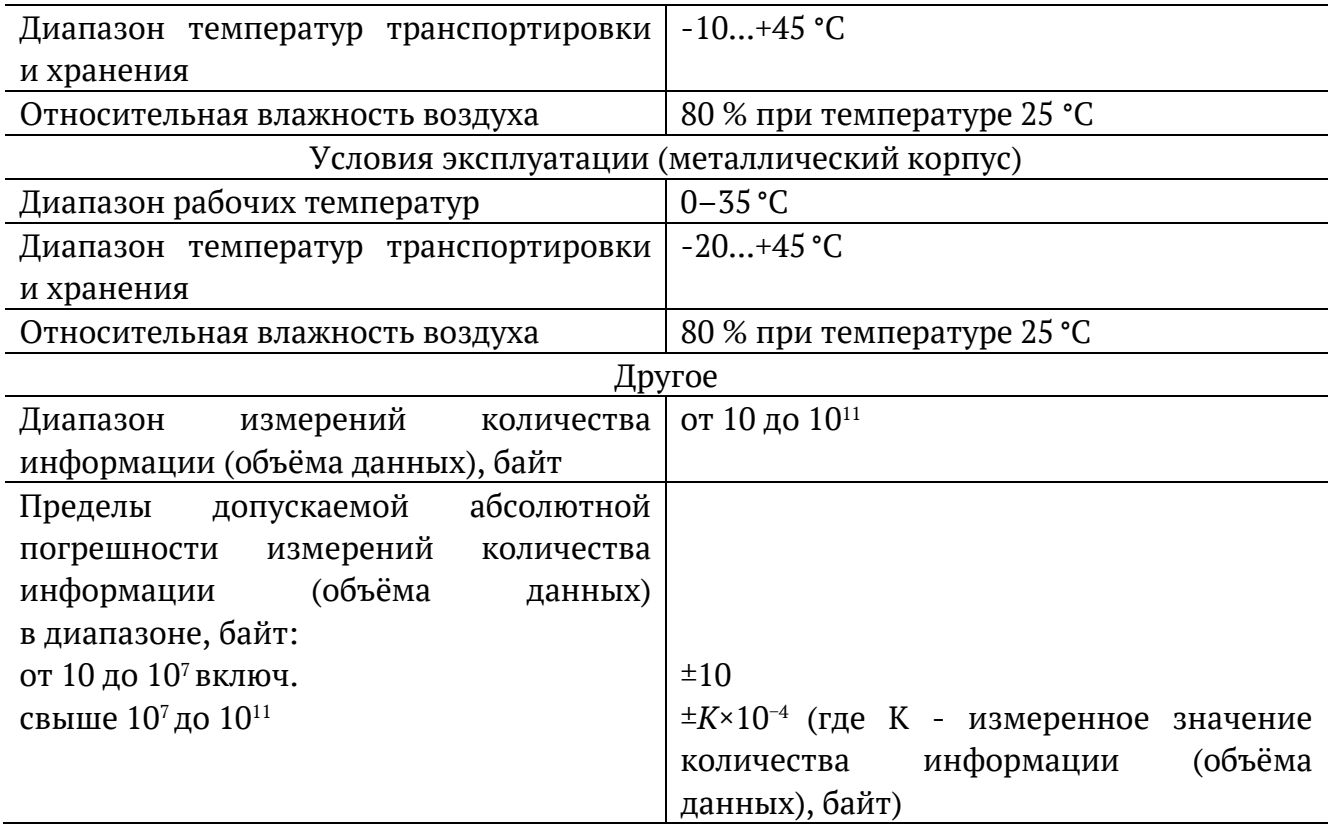

# <span id="page-64-0"></span>**21.2. Тестирование**

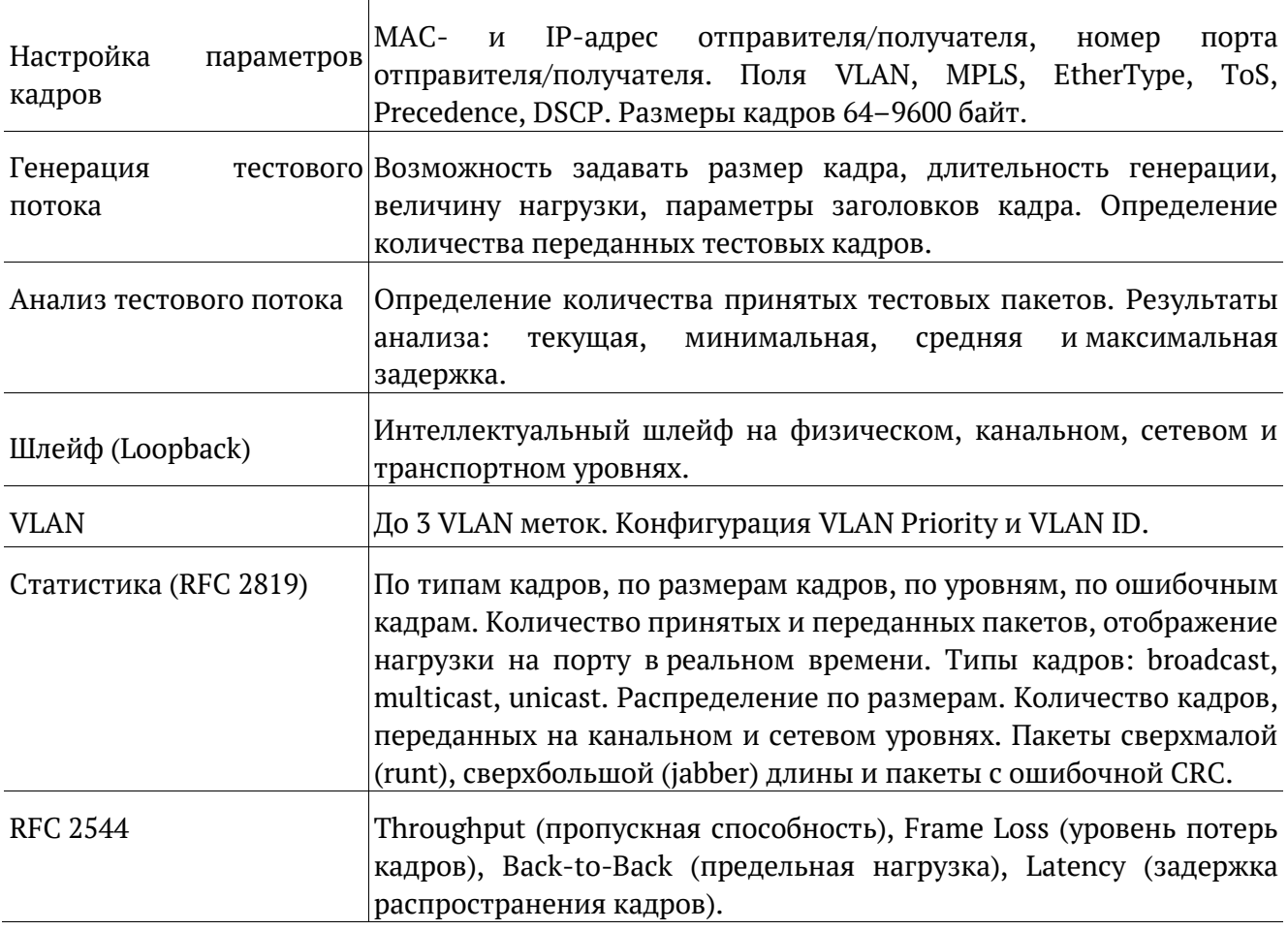

<span id="page-65-0"></span>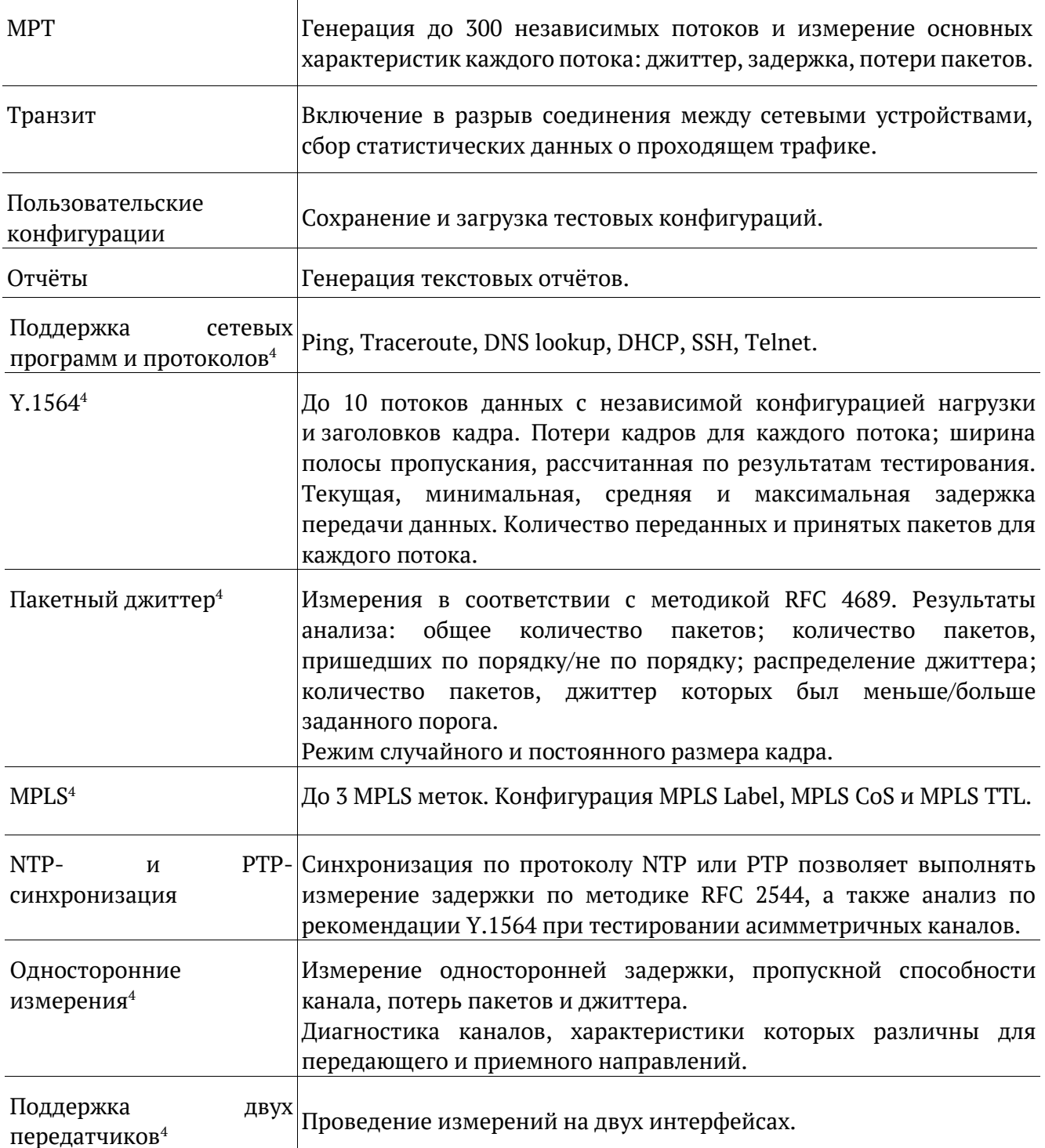

 $^4$  Опция, поставляемая по предварительному заказу.

## <span id="page-66-0"></span>**21.3. Дополнительные принадлежности**

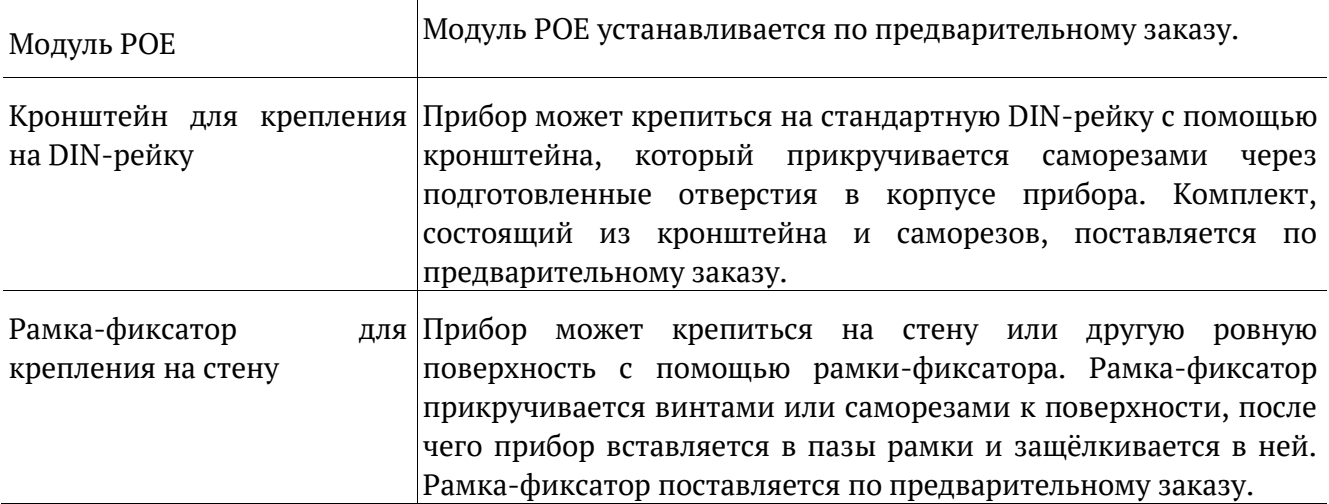

## <span id="page-66-1"></span>**21.4. Опции поставки**

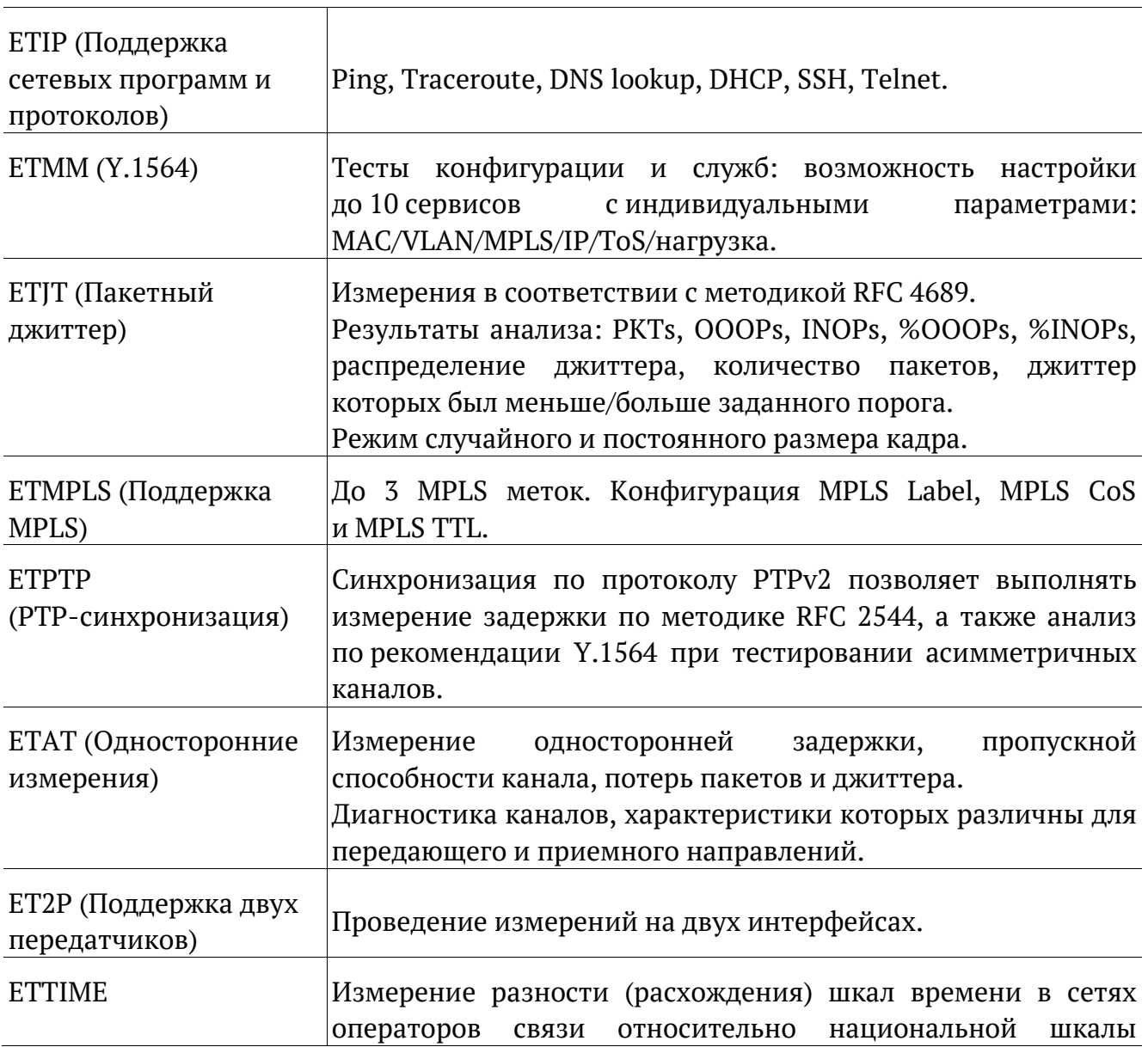

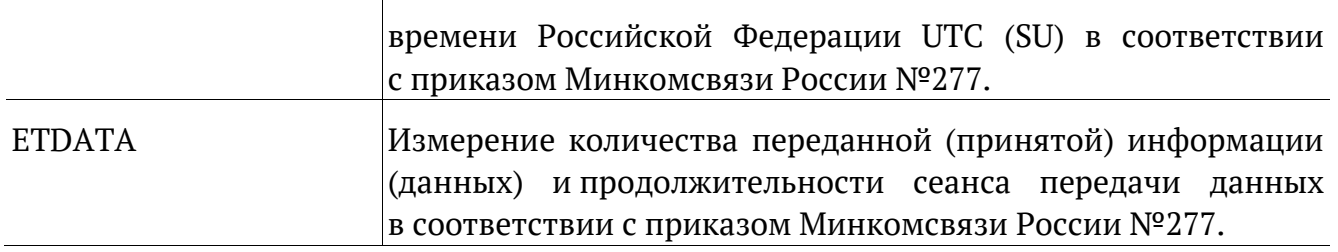

## <span id="page-67-0"></span>**22. Техническое обслуживание**

Техническое обслуживание прибор заключается в периодическом внешнем осмотре устройства, блока питания и кабелей с целью содержания в исправном и чистом состоянии.

## <span id="page-67-1"></span>**23. Техническая поддержка**

Заявки по всем техническим вопросам принимаются службой поддержки по рабочим дням с 10:00 до 18:00. Обратиться в службу можно:

- − по телефону: +7 (812) 340-0118, +7 (812) 340-0119;
- − по e-mail: support@metrotek.ru.

## <span id="page-68-0"></span>**24. Литература**

- [1] RFC 2544, «Benchmarking Methodology for Network Interconnect Devices», S. Bradner and J. McQuaid, March 1999.
- [2] IEEE Std 802.1Q, IEEE Standard for Local and metropolitan area networks Virtual Bridged Local Area Networks.
- [3] RFC 791, Postel, J., «Internet Protocol», DARPA, September 1981.
- [4] RFC 1349, Almquist, P., «Type of Service in the Internet Protocol Suite», July 1992.
- [5] ITU-T Y.1564 (03/2011), «Ethernet service activation test methodology».
- [6] IEEE 802.3ah, «Ethernet in the First Mile Task Force».
- [7] ITU-T Y.1563 (01/2009), «Ethernet frame transfer and availability performance».
- [8] ITU-TO.150(05/96),«Generalrequirementsforinstrumentationforperformance measurements on digital transmission equipment».
- [9] RFC 4689, «Terminology for Benchmarking Network-layer Traffic Control Mechanisms», S. Poretsky, October 2006.
- [10] RFC 3550, «RTP: A Transport Protocol for Real-Time Applications», H. Schulzrinne, S. Casner, R. Frederick, V. Jacobson, July 2003.
- [11] RFC 4656, «A One-way Active Measurement Protocol (OWAMP)», S. Shalunov, B. Teitelbaum, A. Karp, J. Boote, M. Zekauskas, September 2006.
- [12] RFC 5357, «A Two-Way Active Measurement Protocol (TWAMP)», K. Hedayat, R. Krzanowski, A. Morton, October 2008.
- [13] IEEE 1588, «Standard for A Precision Clock Synchronization Protocol for Networked Measurement and Control Systems».
- [14] RFC 5905, «Network Time Protocol Version 4: Protocol and Algorithms Specification», D. Mills, U. Delaware, J. Martin, June 2010.